# **HP Toptools 5.5 for OpenView NNM**

# **User Guide**

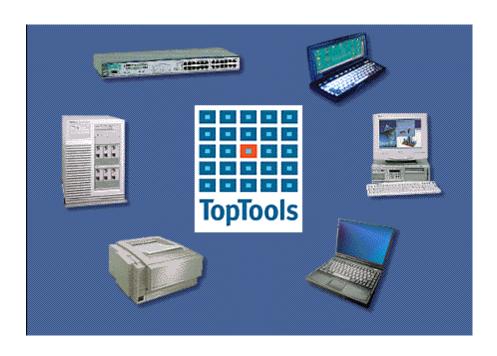

### **Notice Page**

Hewlett-Packard makes no warranty of any kind with regard to this material, including, but not limited to, the implied warranties of merchantability and fitness for a particular purpose.

Hewlett-Packard shall not be liable for errors contained herein or for incidental or consequential damages in connection with the furnishing, performance, or use of this material.

This document contains proprietary information, which is protected by copyright. All rights are reserved. No part of this document may be photocopied, reproduced, or translated to another language without the prior written consent of Hewlett-Packard Company. The information contained in this document is subject to change without notice.

HP Toptools, HP Network Node Manager, and HP-UX are trademarks of Hewlett-Packard Company. Microsoft®, Windows®, and Windows NT® are registered trademarks of Microsoft Corporation. Pentium® is a registered trademark of Intel Corporation.

Netware® and Novell® are registered trademarks of Novell Corporation.

Solaris is a trademark of Sun Microsystems, Inc.

Tivoli Ready is a trademark of Tivoli Systems, Inc. and is used here under license from Tivoli Systems, Inc. Tivoli Systems Inc. is not responsible and does not warrant the operation of this application.

Other brand and product names are registered trademarks or trademarks of their respective holders. © Hewlett-Packard Company 2001 All Rights Reserved.

Document Version 1.0

Hewlett-Packard Company 10955 Tantau Ave. Cupertino, CA 95014 U.S.A.

Page 2 Version 5.5

# Table of Contents

| 1 |            | OVERVIEW                                                                  | 5        |
|---|------------|---------------------------------------------------------------------------|----------|
|   | 1.1        | BEFORE YOU BEGIN                                                          | <i>(</i> |
|   | 1.2        | PLANNING                                                                  |          |
|   |            | 1.2.1 Managing HP Computing Products                                      |          |
|   |            | 1.2.2 The NNM Environment                                                 |          |
|   | 1.3        | REQUIREMENTS                                                              |          |
|   |            | 1.3.1 Supported HP Toptools Configurations                                |          |
|   |            | 1.3.2 Supported NNM Configurations                                        |          |
|   |            | 1.3.3 Supported hp Computing Products                                     |          |
|   |            | 1.3.4 Supported Web Browsers and Configuration                            |          |
|   |            | 1.3.5 Disk Space Usage                                                    |          |
|   |            | 1.3.6 Memory Requirements                                                 |          |
|   |            | 1.3.7 Processor Requirements                                              |          |
|   |            | 1.3.8 Single System Installation                                          |          |
|   |            | 1.3.9 Evaluation and Registration                                         |          |
|   |            | 1.3.10 Support and Contact information                                    |          |
| 2 |            | INSTALLING THE HP TOPTOOLS SERVER BRIDGE COMPONENT                        |          |
| Z |            |                                                                           |          |
|   | 2.1        | PRE INSTALLATION RECOMMENDATIONS                                          |          |
|   | 2.2        | PREPARING THE TOPTOOLS SERVER                                             |          |
|   | 2.3        | STEP-BY-STEP INSTRUCTIONS                                                 |          |
|   | 2.4        | VERIFYING A SUCCESSFUL INSTALLATION                                       | 24       |
| 3 |            | INSTALLING THE HP OPENVIEW NNM PLATFORM BRIDGE COMPONENT                  | 26       |
|   | 3.1        | PREPARING THE HP OPENVIEW NNM SYSTEM SYSTEM                               | 26       |
|   | 3.2        | SNMP WITH NETSERVERS & NNM-NT                                             |          |
|   | 3.3        | STEP-BY-STEP INSTRUCTIONS                                                 |          |
|   | 5.5        | 3.3.1 Installation on HP OpenView NNM-UX or NNM-Solaris                   |          |
|   |            | 3.3.2 Installation on HP OpenView NNM-NT                                  |          |
|   | 3.4        | VERIFYING A SUCCESSFUL INSTALLATION                                       |          |
| 4 |            | INSTALLING HP WEB JETADMIN BRIDGE FOR OPENVIEW NNM-NT                     |          |
|   |            |                                                                           |          |
|   | 4.1        | HP WEB JETADMIN BRIDGE FOR OPENVIEW NNM-NT/WINDOWS 2000 INSTALLATION      |          |
|   | PROCE      | EDURE                                                                     |          |
|   | 4.0        | 4.1.1 Installation on HP OpenView NNM-NT                                  |          |
|   | 4.2        | VERIFYING A SUCCESSFUL INSTALLATION HP WEB JETADMIN FOR OPENVIEW NNM-N 40 | I        |
|   | 4.3        | USING HP WEB JETADMIN FOR OPENVIEW NNM-NT                                 | .40      |
|   |            | 4.3.1 Accessing Printer Properties                                        |          |
|   | 4.4        | PRINTER TRAP PROXY                                                        |          |
| 5 |            | USING HP TOPTOOLS FOR OPENVIEW NNM                                        | .43      |
|   | 5.1        | TOPTOOLS AUTHENTICATION AND OPENVIEW NNM                                  | 1/       |
|   | 5.2        | HP DEVICE DISCOVERY                                                       |          |
|   | 5.3        | LAUNCHING TOPTOOLS FROM NNM                                               |          |
|   | 5.4        | FINDING HP DEVICES.                                                       |          |
|   | 5.5        | HP DEVICE ACTIONS                                                         |          |
|   | 5.6        | USING SNMP SECURITY                                                       |          |
|   | 5.7        | MANAGING HP KAYAKS                                                        |          |
|   | 5.8        | MANAGING HP VECTRAS                                                       |          |
|   | 5.8<br>5.9 | MANAGING HP VISUALIZE WORKSTATIONS                                        |          |
|   | 5.10       | MANAGING HP OMNIBOOKS                                                     |          |
|   | 5.10       | MANAGING HP NETSERVERS                                                    |          |
|   | J.11       | 5.11.1 Discovery and Events                                               |          |
|   |            | 5.11.2 Menu Actions                                                       |          |

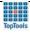

|      | 5.11.3 HP Netserver Subsystems                                      | 61 |  |
|------|---------------------------------------------------------------------|----|--|
| 5.12 | MANAGING THE HP TOPTOOLS REMOTE CONTROL CARD                        | 63 |  |
| 5.13 | MANAGING HP LASERJET PRINTERS AND PLOTTERS                          |    |  |
|      | 5.13.1 HP Printer Properties Page                                   | 65 |  |
| 5.14 | MANAGING HP PROCURVE AND ADVANCESTACK NETWORKING PRODUCTS           |    |  |
|      | 5.14.1 Set Traffic Data collection to Manual mode in large networks |    |  |
|      | 5.14.2 SNMP and Event Management                                    |    |  |
| 6    | TROUBLESHOOTING                                                     |    |  |
| 6.1  | OVERVIEW OF BRIDGE OPERATION                                        |    |  |
|      | 6.1.1 Platform Bridge Processes                                     |    |  |
|      | 6.1.2 Server Bridge Process                                         |    |  |
| 6.2  | TROUBLESHOOTING STEPS                                               |    |  |
| 6.3  | VERIFYING TOPTOOLS INTEGRATED DEVICE MANAGER                        |    |  |
| 6.4  | VERIFYING TOPTOOLS SERVER BRIDGE                                    |    |  |
| 6.5  | VERIFYING THE PLATFORM BRIDGE                                       |    |  |
| 6.6  | USEFUL LOG FILES                                                    |    |  |
|      | 6.6.1 Log Files for Multiple Users                                  |    |  |
|      | 6.6.2 Log File States                                               |    |  |
|      | 6.6.4 Setting Debug Levels                                          |    |  |
|      | 6.6.5 Log Files on Toptools Server                                  |    |  |
|      | 6.6.6 Log Files on OpenView NNM Server                              |    |  |
| 6.7  | TROUBLESHOOTING TIPS                                                |    |  |
| 7    | UNINSTALLING THE BRIDGE                                             | 84 |  |
| 7.1  | UNINSTALLING THE SERVER BRIDGE COMPONENT                            | 84 |  |
| 7.2  | VERIFYING A SUCCESSFUL SERVER COMPONENT UNINSTALL                   |    |  |
| 7.3  | UNINSTALLING THE PLATFORM BRIDGE COMPONENT                          | 85 |  |
|      | 7.3.1 Uninstalling on NNM-NT/WINDOWS 2000 Systems                   |    |  |
|      | 7.3.2 Uninstalling on NNM-UX or NNM-Solaris Systems                 | 86 |  |
| 7.4  | VERIFYING A SUCCESSFUL PLATFORM COMPONENT UNINSTALL                 |    |  |
| 7.5  | UNINSTALLING HP WEB JETADMIN FOR OPENVIEW NNM                       |    |  |
|      | 7.5.1 Uninstalling HP Web Jetadmin for OpenView NNM-NT              |    |  |
|      | 7.5.2 Verifying a Successful Uninstall                              | 87 |  |
| 8    | INSTALLED MIBS                                                      | 89 |  |
| 9    | CREATING FILTERS FOR HP DEVICES                                     | 91 |  |
| 10   | ENABLING TOPTOOLS IN NNM REMOTE AND WEB CONSOLE SESSIONS            | 93 |  |
| 11   | RECOMMENDATIONS FOR MANAGING LARGE NETWORKS                         | 95 |  |
| 12   | INDEX                                                               | 97 |  |

#### 1 Overview

HP Toptools for OpenView NNM is one of several HP Toptools Enterprise Products that enable access to HP computing product manageability directly from enterprise management solutions like HP OpenView Network Node Manager. HP Toptools for OpenView NNM enhances native NNM applications with HP hardware support while adding or 'bridging' HP Toptools management utilities into the NNM console.

HP Toptools is a collection of applications and agents that enable fault, configuration, performance, security, and asset management of HP Netserver, Visualize, Kayak, Omnibook, Vectra, NetPC, HP-UX, AdvanceStack, ProCurve, PalmTop, Surestore, and LaserJet products. At the center of HP Toptools solutions is the toptools server, a web-based device management application which generates web pages to display information obtained from managed devices, permitting monitoring and administration of HP hardware from anywhere on the network through the use of a web browser.

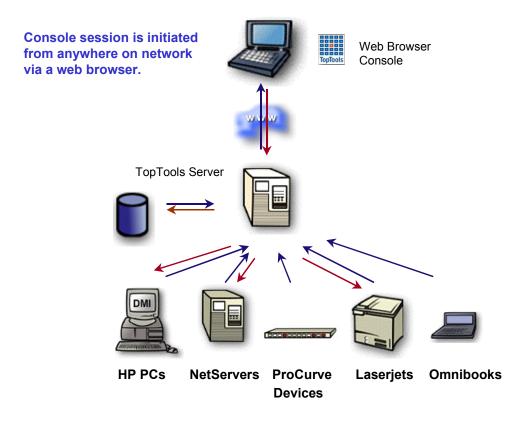

Figure 1-1. The HP Toptools Device Manager consists of a Toptools Server and a browser-based console.

The toptools server includes integrated modules that may be obtained and deployed independently, such as HP Toptools for Hubs and Switches, HP Toptools for Servers, and HP Web Jetadmin.

HP Toptools Enterprise Products is an accessory product. For more information on HP Toptools products, visit the HP Toptools website at <a href="https://www.hp.com/toptools">www.hp.com/toptools</a>.

For information on which toptools products are supported by HP Toptools for OpenView NNM, check the "Requirements" section of this document.

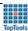

Using HP Toptools for OpenView NNM from the NNM console, you can:

- Automatically receive, view, and act on alerts from HP computing products.
- Identify and search for specific HP computing products through enhancements to NNM discovery and Find By tools
- 'Drill down' on individual HP devices through toptools pages to access configuration management.
- Launch toptools actions such as *Lock System* or *Reboot* against a device or NNM selection list.
- Use advanced toptools network management tools such as the Traffic Monitor and Automatic Management.
- Use NNM tools like the SNMP MIB Browser, Application Builder, Data Collector and Event Configuration to target specific hardware attributes to monitor, browse, and configure.

#### 1.1 Before You Begin

Before you install HP Toptools for OpenView NNM (also referred to as the 'bridge'), you should:

- Verify that your NNM environment is supported as specified in the "Requirements" section.
- Review the "Planning" section of this guide for deploying in complex environments.
- Deploy/enable management agents on HP devices (see "Supported HP Computing Products").
- Enter SNMP community strings into NNM for HP SNMP-based devices (i.e. ProCurve switches and HP Netservers) that do not have the default SNMP community 'public'.

HP Toptools for OpenView NNM consists of 6 components:

- The toptools server application
- The HP OpenView NNM application
- Management agents on HP devices
- A web browser installed on the NNM console or Remote Console (supported with NNM-NT only)
- Integration software, referred to as the 'platform bridge' installed on the NNM server
- Integration software, referred to as the 'server bridge' installed on the toptools server

NNM-NT 6.x remote console sessions are supported directly by the platform bridge component.

Page 6 Version 5.5

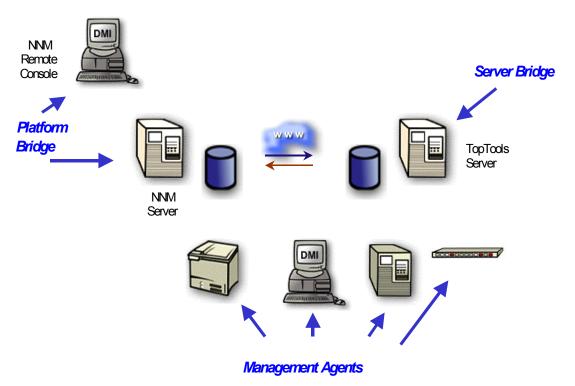

Figure 1-2. Location of HP Toptools for OpenView NNM components

The "Requirements" section will define requirements for each component and how to prepare the environment for successful and supported operation of the bridge. For a description of how to use the bridge, refer to the "Using HP Toptools for OpenView NNM" section. For a description of how the bridge works (how the components interact), refer to the "Troubleshooting" section.

#### 1.2 Planning

This version of HP Toptools for NNM has been developed to provide flexible solutions for different NNM configurations and customer requirements, based on:

- The HP computing products to be managed
- The NNM environment

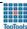

#### 1.2.1 Managing HP Computing Products

HP Toptools for OpenView NNM is designed to manage a variety of HP computing products. If you wish to manage other HP computing products (e.g. HP Netservers), you must install HP Toptools for OpenView NNM. In this case, NNM will be configured to discover and receive events from all supported HP device types, and will link to a toptools server.

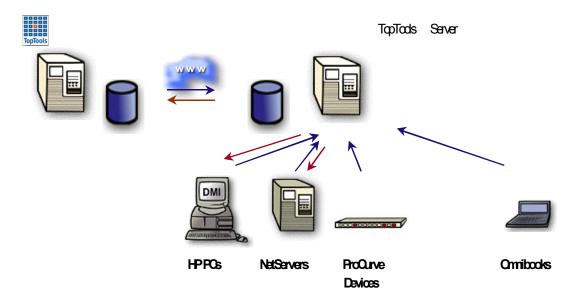

Figure 1-3. Typical HP Toptools for OpenView NNM configuration

#### 1.2.2 The NNM Environment

When preparing to install the platform bridge (integration software that is installed on NNM), you need to determine:

- NNM Version. This User Guide covers three distinct versions of HP Toptools for OpenView NNM for Windows NT, HP-UX and Solaris. The OS version (e.g. Windows NT) of HP Toptools for OpenView NNM needs to correspond to the version of NNM you wish to use with the integration software. Refer to the "Requirements" section for supported configurations.
- Remote Consoles HP Toptools for OpenView NNM-NT supports remote console sessions, but the platform bridge must be installed on each remote console to enable support.

Page 8 Version 5.5

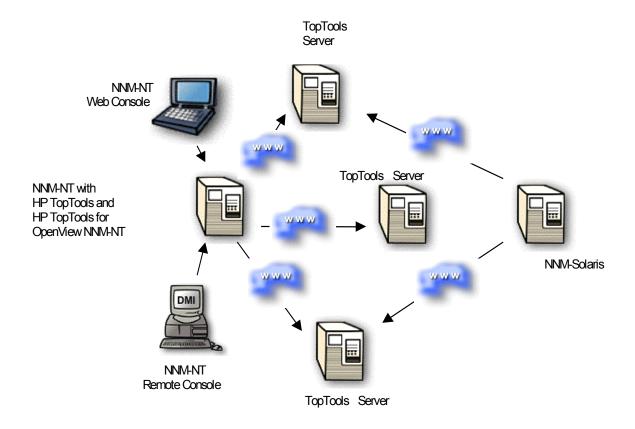

Figure 1-4. HP Toptools for OpenView NNM in a distributed NNM environment

 Distributed NNM HP Toptools for OpenView NNM is designed to link a single NNM server to a single toptools server, but users may take advantage of the web-based design of HP Toptools to enable links to multiple toptools servers from a single NNM map.

#### 1.3 Requirements

Prior to installing the server and platform bridge components, supported versions of HP Toptools, HP OpenView Network Node Manager and a web browser must be installed and verified operational.

#### 1.3.1 Supported HP Toptools Configurations

HP Toptools 5.5 for OpenView NNM supports HP Toptools 5.5 (Build A.05.51) and can be obtained online from the HP Toptools website. It is also included on the HP Toptools 5.5 CD set which can be obtained online from the HP Toptools website, or through an HP-authorized reseller.

**NOTE:** This is the version of HP Toptools that will operate with HP Toptools 5.5 for OpenView NNM. Previous releases are NOT supported. Refer to our web site <a href="www.hp.com/toptools">www.hp.com/toptools</a> for additional information.

Documentation describing HP Toptools installation is included on the HP Toptools CD set in the *readme* file located at the root of the CD-ROM, as well as in the HP Toptools User's Guide (/Manuals/Users\_Manual.pdf)).

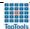

The installation of HP Toptools permits the selection of management components installed. Any combination of the four components ("desktops", "servers", "printers" or "hubs and switches") is supported for operation with this bridge. In addition, "Advanced Configuration" should be selected at the end of the installation and discovery categories (IPX, WMI, etc) enabled as appropriate\*. Discovery should NOT be scheduled. Note that you may be prompted to overwrite existing files during the installation. You MUST choose to overwrite existing files or the installation will fail.

\*Unless you intend to use HP Toptools for Hubs and Switches management features, do not enable 'Topology' discovery.

#### 1.3.2 Supported NNM Configurations

The following versions of NNM are supported by HP Toptools for OpenView NNM:

- HP OpenView NNM 6.20, or 6.1 for NT4.X/Windows 2000, HP-UX 10.20 and 11.0, and Sun Solaris 2.6 including full support for NNM-NT remote consoles and limited support for web consoles.
- Operating Systems are supported with the following patches:

| Windows NT 4.0           | HP-UX 11.0             | HP-UX 10.20 | Sun Solaris 2.6 |
|--------------------------|------------------------|-------------|-----------------|
| Service Pack 4 and above | PHCO_14775 (Japanese)* | PHSS_18891  | PSOV_02435      |
|                          | PHCO_17317             | PHSS_19465  | PSOV_02493      |
|                          | PHCO_19666             | PHSS_20129  | PSOV_02535      |
|                          | PHCO_22453             | PHSS_20255  | PSOV_02563      |
|                          | PHCO_22923             | PHSS_20623  | PSOV_02603      |
|                          | PHKL_18543             |             |                 |
|                          | PHKL_23002             |             |                 |
|                          | PHSS_17535             |             |                 |
|                          | PHSS_21982             |             |                 |
|                          | PHSS_22341             |             |                 |
|                          | PHSS_22946             |             |                 |

<sup>\*</sup> Only required for support of Japanese U.I.

Refer to the HP Network Node Manager web site for the latest <u>NNM and Operating System patches</u> (support.openview.hp.com).

Page 10 Version 5.5

#### 1.3.3 Supported hp Computing Products

The following HP computing products are supported by HP Toptools for OpenView NNM:

- HP Netserver and Toptools Remote Control card
- HP Visualize workstations
- HP Kayak workstations
- HP Vectra desktops
- HP Omnibook notebooks
- HP AdvanceStack and ProCurve networking products
- HP NetVectra clients

HP Toptools Remote Control card, AdvanceStack, and ProCurve devices support firmware agent software. Firmware may be updated using HP Toptools. HP Netserver, Visualize, Kayak, Vectra, and Omnibook products support HP Toptools agents that are loaded into the Operating System. All agents and firmware are provided with purchased products and may also be downloaded from the HP website. Upgrading agents and firmware to current versions is highly recommended.

#### 1.3.4 Supported Web Browsers and Configuration

The toptools console is accessed using a web browser. Access configuration on the toptools server is done automatically by the Installation wizard. A web browser must be installed on each NNM console on which you intend to install the bridge. Microsoft Internet Explorer v.5.0 is included on the HP Toptools 5.5 CD. To access the toptools server **you must:** 

- Use a supported web browser application and version.
- Be authenticated with HP Toptools (the web server application).

Make sure that the platform user is a member of the toptools admin group on the toptools server. Use the NT User Manager on the toptools server to add authorized users to the admin group on the toptools server. Only members of this group or administrators of the toptools server can access toptools. You can then access toptools from any system using the browser versions in the table below:

| Platform System         | Browsers                                                                           |
|-------------------------|------------------------------------------------------------------------------------|
| Windows 2000, NT, or 9x | IE 4.01 SP2 (JVM 2436) IE 5.0 (JVM 3167) IE 5.5 IE 6.0 Netscape 4.61 Netscape 4.72 |
| HP-UX 10.20             | Netscape 4.51 (use the Sun fonts)<br>Netscape 4.61 (use the Sun fonts)             |
| HP-UX 11.0              | Netscape 4.73 (use the Sun fonts)<br>Netscape 4.75 (use the Sun fonts)             |
| Sun Solaris 2.6         | Netscape 4.51, IE 5.0                                                              |

During installation the **Directory Security** for the web server (IIS or PWS) on the following virtual directories will be set to **Basic Authentication** on the toptools server:

| Installed Components                                                 | Virtual Directories to set "Basic Authentication" |  |
|----------------------------------------------------------------------|---------------------------------------------------|--|
| Device Manager                                                       | Hptt, Viewer                                      |  |
| Device Manger + Desktops or Netservers or Windows<br>Based Terminals | Hptt, Viewer                                      |  |
| Hubs & Switches                                                      | HpttTopology, Scripts                             |  |

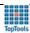

If you set up NTFS on the toptools server and set your IIS to **BASIC** security, you will be challenged for your username and password (domain\username for Netscape).

On NNM-UX systems, you should set the browser fonts to be the Sun fonts rather than the HP fonts. Set the environment variables as follows:

```
export MOZILLA_HOME=/opt/netscape/4.7 # the netscape directory
export PATH =$MOZILLA_HOME:$PATH
export MOZILLA_JAVA_FONT_PROPERTY_PATH=$MOZILLA_HOME/java/classes/sun
```

In all cases of using Netscape, the "afc11.zip" file must be present in the java\classes directory. toptools will sense the presence or absence of this file the first time you connect to it via Netscape and walk you through installation of this file. Do not unzip it. Make sure the Netscape program is included in your PATH setting.

#### **Browser Settings**

To configure the browser on your management platform:

1. Set your browser to exclude using a proxy to access your toptools server. This can be done for your entire domain or just for the server depending on your network requirements.

IE 401.SP2: Internet Options => Connections => Advanced => Exceptions

IE 5.0: Tools => Internet Options => Connections => LAN Settings => Advanced

Netscape: Edit => Preferences => Advanced => Proxies => Manual => View

- On IE, check Bypass proxy server for local addresses as well as entering the domain in the Exceptions list on the Advanced configuration page.
- 3. The URL to the management server should include your domain:
  - http://TTManagmentServerName.company.com/hptt
- 4. Always accept cookies and always refresh new page.

It is also helpful to set your browser to check for newer versions of stored pages on every visit to the page.

To verify correct operation of browser connection to the toptools server, perform the following test:

- 1. Launch toptools from your browser (the URL to the toptools server should include your domain (e.g., http://machine.company.com/hptt).
- 2. The product will start up. If you set up NTFS on the management server, and set your IIS to BASIC security (required for using Netscape), you will be challenged for your username and password (domain\username for Netscape).

#### 1.3.5 Disk Space Usage

The platform bridge uses approximately 5 MB on the NNM system and the server bridge uses 1 MB on the toptools system. (6 MB for single system installation.)

#### 1.3.6 Memory Requirements

HP Toptools for OpenView NNM uses approximately 4 MB of memory in background processes on the NNM system, and approximately 2 MB of memory on the toptools server. If both NNM-NT/WINDOWS 2000 and toptools are installed on the same system along with the bridge, the system should have a minimum of 256 MB. If you are managing a large number of devices (>4000) you should have a minimum of 320 MB (see section 11).

#### 1.3.7 Processor Requirements

The requirements for the bridge are the same as the requirements for NNM and toptools. If both NNM-NT/WINDOWS 2000 and toptools are installed on the same system, a minimum of a 300 MHz Pentium is suggested for adequate performance. Note that toptools will only install on systems that use Intel Pentium CPUs; installation of toptools on CPUs from AMD, IBM, Cyrix, or other Pentium-clone CPUs will not succeed. For additional requirements for managing large networks refer to section 11.

Page 12 Version 5.5

#### 1.3.8 Single System Installation

The toptools server may be installed on the same system as the NNM-NT/Windows 2000 server (HP Toptools is not supported on HP-UX or Sun Solaris); however, it is important that such a system have memory and disk space adequate for both programs. A minimum of 256 MB of memory is required for such a system, with higher amounts recommended. Beyond the disk space requirements of NNM and toptools, an additional 10 MB of disk space is required for HP Toptools for OpenView NNM.

Note that the toptools action items "Device View", "SNMP Trap Configuration" and "Update firmware" for hubs are only available when the toptools server is installed on the same system as HP OpenView NNM-NT. Because of performance and configuration complexity, it is strongly recommended that you not install HP Toptools and NNM-NT/WINDOWS 2000 on the same system unless you require single system operation.

#### 1.3.9 Evaluation and Registration

The HP Toptools Enterprise Products CD provides a 60-day, full featured evaluation of each HP Toptools Enterprise Product that expires unless a free license key is obtained by registration. To enable evaluation, follow the installation instructions as described below.

*Registration:* To obtain a free license key for HP Toptools for OpenView NNM, go to the HP Toptools website (www.hp.com/toptools/entsols) and click on "registration key".

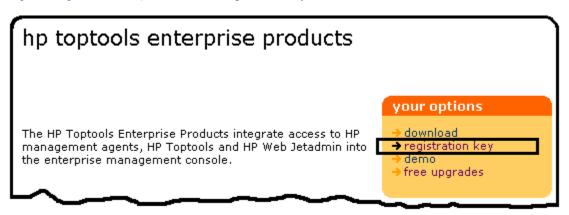

Fill in the registration form. Be sure to enter a valid email address as this is where your license file will be sent.

- For NNM-NT/Windows 2000 you must provide the IP address of the NNM server (remote console support is included).
- For NNM-UX or NNM-Solaris systems you must provide the IP address of the toptools server.

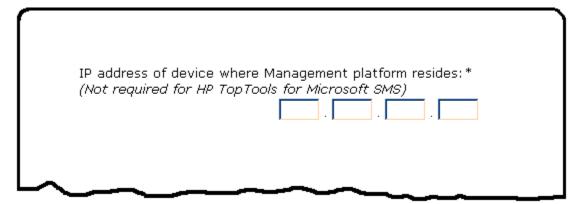

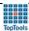

You will need to register to receive your key even if you obtain your CD through an HP-authorized reseller. When you register to receive your license key, you will be emailed a new license dat file.

#### License Installation:

- For NNM-NT/WINDOWS 2000 copy the license file to <drive>:\<NNM-NT/WINDOWS 2000 home directory>\bin\license.dat on the NNM-NT/WINDOWS 2000 system.
- For NNM-UX or NNM-Solaris copy the license file to <drive>:\TTBridge on the toptools server system.

#### Activation:

Activate and verify the new license by stopping and then restarting NNM. You should be able to access toptools features for HP devices.

#### 1.3.10 Support and Contact information

Both pre- and post-sales support for HP Toptools for OpenView NNM is provided free-of-charge and may be obtained from the HP Customer Care Centers: <a href="http://www.hp.com/cposupport/mail\_support.html">http://www.hp.com/cposupport/mail\_support.html</a>. Also refer to the HP Toptools web site <a href="https://www.hp.com/toptools">www.hp.com/toptools</a> for updates and information on and future releases.

Training modules describing toptools as well as bridge installation and operation are provided on the toptools web site (<a href="www.hp.com/toptools/techsupport.html">www.hp.com/toptools/techsupport.html</a>).

Page 14 Version 5.5

# 2 Installing the HP Toptools Server Bridge Component

The CD contains a directory called \Enterprise. As described in "Before You Begin", there are two 'sides' of the bridge. The server bridge component installs on the toptools server. The platform bridge component installs on the NNM server. For information on enabling support on remote consoles, refer to Section 10 of this manual and the Network Node Manager documentation.

The welcome file on the Enterprise Solutions CD describes the CD's content. Each of the HP Toptools Enterprise Products is contained is a separate directory. Products for HP OpenView Network Node Manager are contained in the following directories:

| Ttwja4nnmnt | Contains software for HP Toptools for OpenView NNM-NT/WINDOWS 2000 and Web Jetadmin |
|-------------|-------------------------------------------------------------------------------------|
| Tt4nnmsol   | Contains software for HP Toptools for OpenView NNM-Solaris                          |
| Tt4nnmux    | Contains software for HP Toptools for OpenView NNM-UX                               |

For tt4wjannmnt, a single Setup.exe is used to install both the platform and the server bridge components.

#### 2.1 Pre Installation Recommendations

The toptools server must have its discovery database cleared BEFORE the installation of the Toptools Server Bridge component. The installation modifies the discovery criteria so that it no longer automatically runs. To start fresh, the discovery database should be cleared. This can be done using the following steps:

1. Select from the Windows NT menu **Start->Programs->HP Toptools->Clean Database** to launch the following screen:

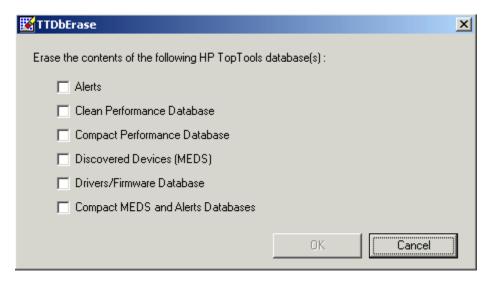

2. Select "Alerts", "Clean Performance Database", "Discovered Devices (MEDS)", "Revision Management Database", and "Maps" and press the OK button to completely clear the database.

These steps are required for the discovery database of OpenView to populate the toptools server database.

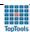

#### 2.2 Preparing the Toptools Server

The toptools server must be installed and accessible to the system running HP OpenView NNM. Refer to Section 1 for instructions for configuring toptools and browsers.

Using the browser, invoke the URL <a href="http://<Toptools\_Server">http://<Toptools\_Server</a> is the fully-qualified DNS hostname or IP address of the system running the toptools server application. If you are unable to access the toptools server, consult the toptools manuals directory to troubleshoot the problem.

You may be prompted for a login. Only members of one of the three toptools user groups "toptools", "toptools operator", or "toptools admin" are authenticated to access the toptools server.

### **WARNING:**

Discovery is turned off by this installation. Proper operation of both Toptools and the bridge require that it NOT be turned on again. To simplify logins from the OpenView NNM server, use the Windows NT User Manager to add OpenView NNM users to the the appropriate toptools group(s) on the toptools server. Otherwise, each browser launch will be accompanied by an authentication prompt.

Page 16 Version 5.5

#### 2.3 Step-by-Step Instructions

On the toptools server, run the **Setup.exe** file located on the CD at \Enterprises\ttwja4nnmnt for NT systems and \Enterprises\tt4nnmux or tt4nmsol for HPUX or Solaris systems.

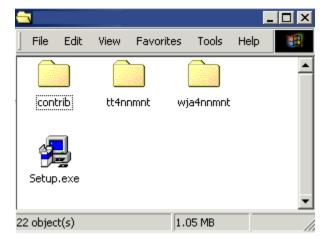

When you execute the file the Setup wizard will check your system to see which applications (NNM, toptools) are present. During the installation process the wizard will display its status.

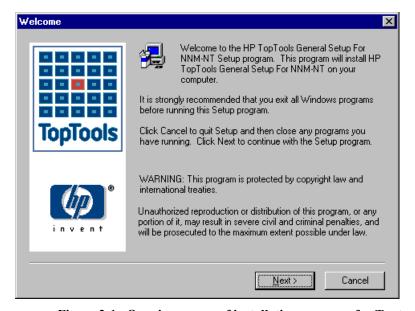

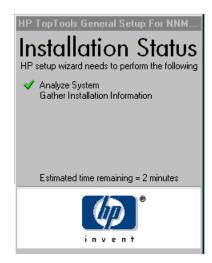

Figure 2-1. Opening screen of installation program for Toptools for NNM bridge components.

After a few moments, the wizard will display the installation options available to you depending on the software that it found on your system. In the example shown in Figure 2-2 only HP Toptools was found. You can then select the desired component to be installed (Server Bridge).

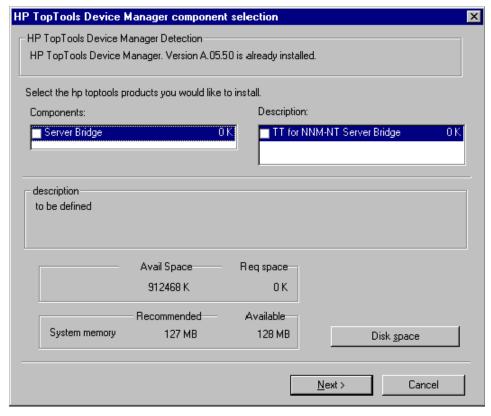

Figure 2-2. Server Bridge component selection.

A dialog will be displayed showing that the Wizard is ready to install the selected component.

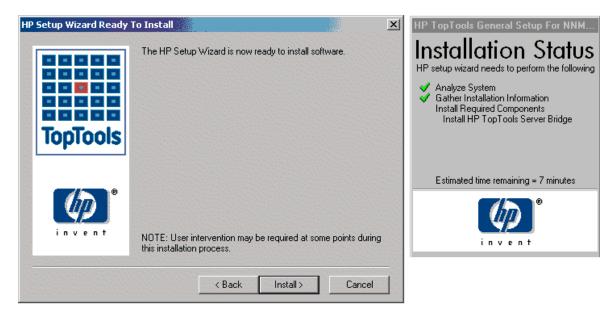

You will then be asked to accept a license agreement for the Server bridge.

Page 18 Version 5.5

The wizard then asks for the directory where the server bridge is to be installed (Figure 2-3).

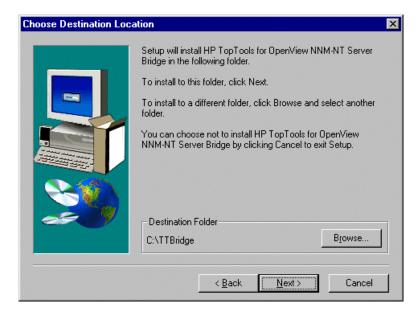

Figure 2-3. The Toptools Server Bridge uses a default install directory of c:\TTBridge.

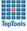

At this point, setup displays the port number on which it intends to service requests. The default is 5041. If for some reason, this TCP port is not available on your system, select an available port, and specify it here. A list of reserved TCP ports is available in the \winnt\system32\drivers\etc\services file. Note that these are not necessarily used, but that they are specified for use by certain applications. You can see a list of actively used ports by using 'netstat -p tcp'. Regardless of which free TCP port you select, make a note of it, as you will need to indicate that port in the second part of this installation.

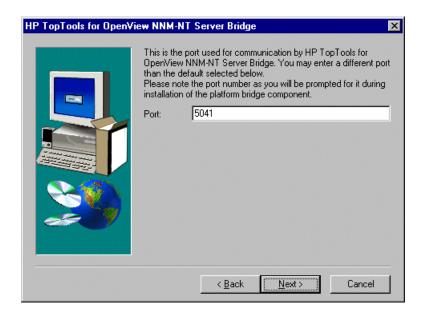

Figure 2-4. TCP port 5041 is the default used by Toptools for OpenView NNM.

You will then be asked to enter the community string and IP address of the NNM system.

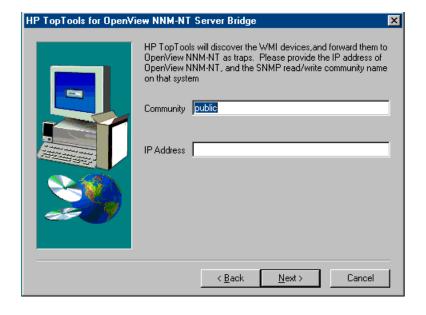

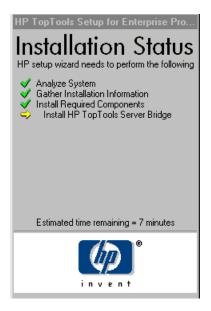

Page 20 Version 5.5

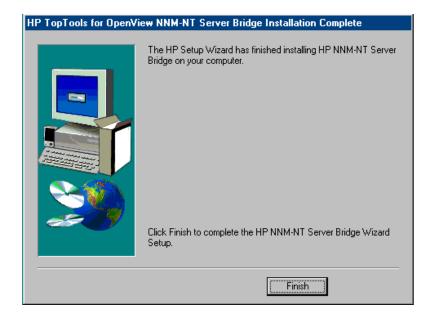

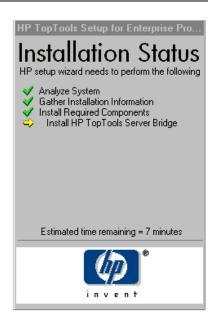

Clicking on Finish will cause the Server bridge components to be installed. A final dialog will be displayed indicating that the installation is complete.

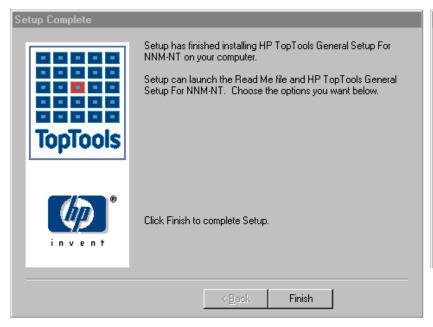

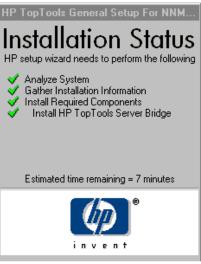

Once you complete this installation, you should reboot your system.

#### 2.4 Verifying a Successful Installation

There are two simple ways of verifying that the installation of this side of the bridge was successful. First, after the system has rebooted, a new process should be listed in the task manager: HPTTsrvbrg.exe as shown below:

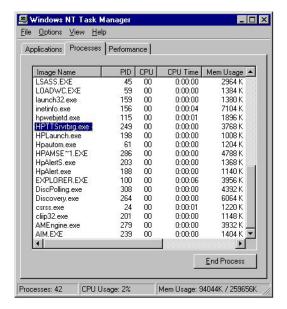

Figure 2-5. The Toptools Server Bridge component uses a background process called "HPTTSrvbrg.exe".

Second, this process should be listed as one of the toptools services managed by the RVIEWSCM.EXE manager, a toptools server process called the Service Control Manager. You can verify this by launching the standalone version of toptools from the toptools server. (As indicated by an icon on the workspace of the system running the toptools server, or by launching IE with the URL <a href="http://<Toptools\_Server\_IP">http://<Toptools\_Server\_IP</a> address>/hptt.) From the main screen shown by the browser, select Settings->Toptools Services and verify the status of the Toptools Server Bridge as shown in Figure 2-6.

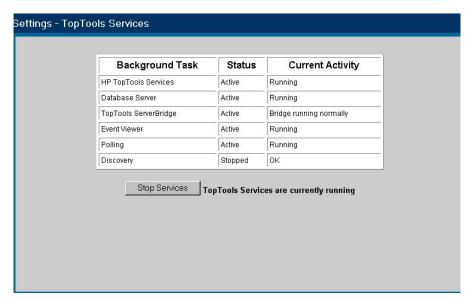

Figure 2-6. The Toptools Services window displays the status of the Toptools Server Bridge.

The Toptools Server Bridge background task should be "Active" and the current activity should be "Bridge running normally".

Page 22 Version 5.5

## 3 Installing the HP OpenView NNM Platform Bridge Component

#### 3.1 Preparing the HP OpenView NNM System System

In addition to having a properly installed and functioning HP OpenView NNM version 6.1 or 6.2 system, the HP Toptools for OpenView NNM platform bridge component requires the installation of a qualified browser (see section 1.2). In addition, the HP Toptools Server Bridge component must already be installed so that the platform bridge component can link to it.

### HINT:

The Toptools console can be displayed from the browser using the URL:

#### http://<ttserver>/hptt

where <ttserver> is the IP address or DNS name of the Toptools Server.

#### Pre-Installation Checklist:

- $\blacksquare$  HP OpenView NNM Version 6.1 or 6.2 is installed and functioning properly.
- A qualified browser is installed and configured such that it is able to bring up the toptools console.
- ☐ The HP Toptools Server Bridge component of HP Toptools for OpenView NNM has been successfully installed, is running, and is reachable over the network. (Try "telnet <hostname> 5041" and see if you can connect without a warning.)
- □ All 4 SNMP services should be started. From the Control Panel, run the Services applet and verify that "SNMP", "SNMP EMANATE Adapter for NT", "SNMP EMANATE Master Agent" and "SNMP Trap Service" are all started and set on "Automatic" startup.
- ☐ HP OpenView NNM services should be started. This can be done from the Windows menu.

Start->Programs->HP OpenView->NNM Services - Start

or by executing ovstart. To check the status of the services from the Windows menu, select

Start->Programs->HP OpenView->NNM Status

#### 3.2 SNMP with Netservers & NNM-NT

If Netserver Agents and NNM-NT/WINDOWS 2000 are installed on the same system the NNM-NT/WINDOWS 2000 SNMP EMANATE agents take precedence over the normal SNMP agent and settings. If you want the Netserver to send traps to a management console you must perform the following:

Modify SNMP read/write community strings on a Netserver with NNM-NT. The community string is
usually set in the SNMP Properties field on the Netserver. When you install NNM-NT/Windows 2000, the
NNM-NT/WINDOWS 2000 EMANATE SNMP agent overrides and intercepts the normal SNMP
communication.

To set the SNMP read and write community strings, you must manually modify the **snmpd.conf** file (usually located in **C:\Openview\conf\SNMPAgent\**) using an ASCII editor such as notepad. When NNM-NT/WINDOWS 2000 processes start, this file is read and its entries are used to update the SNMP configuration options in **snmp.cnf**.

get-community-name: public

set-community-name: <enter community name>

contact: <contact's name/location/number>

location: <enter location of agent>

max-trap-dest: <enter max no. of trap-dest entries to be maintained.>

trap-dest: <enter trap destination>

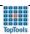

2. Verify that the NNM-NT/WINDOWS 2000 EMANATE agent works correctly when an SNMP put is received from another management console (i.e. registering your trap address).

If an SNMP put (set Trap Destination) is sent to a Netserver with NNM-NT, it should register the IP address of the console that sent it in the trap destination table. Then, when a Netserver event occurs that triggers a trap, the SNMP EMANATE agent should send a trap to that console.

If you discovered the Netserver node, the console address should be registered in the regular SNMP trap destination table.

Test NNM-NT/WINDOWS 2000 SNMP EMANATE agent:

- 1. Make sure trap destination is set in SNMP trap tables.
- 2. Cause a trap by using storage capacity, volume switches and change the alert for a low volume.
- 3. Make sure the alert shows up in the local Netservers event log.
- 4. Make sure the alert was sent to and received by the destination console.

#### 3.3 Step-by-Step Instructions

Before installing the platform bridge component, it is necessary to install the server bridge component as detailed in the previous section.

To install the platform bridge, select the appropriate \Enterprises product subdirectory (Tt4wjannmnt, Tt4nnmsol, or Tt4nnmux) on the CD.

#### 3.3.1 Installation on HP OpenView NNM-UX or NNM-Solaris

For HP-UX or Solaris systems, go to the \Enterprises\tt4nnmux\Platformbrdg or \Enterprises\tt4nnmsol\Platformbrdg subdirectory and copy the nnmuxbrg.tar.Z or nnmsolbrg.tar.Z file to a temporary directory (i.e. /tmp/nnmuxbrdg).

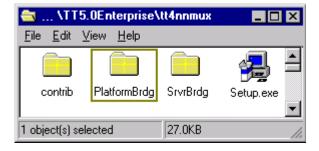

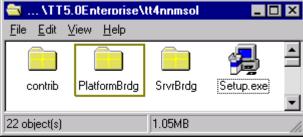

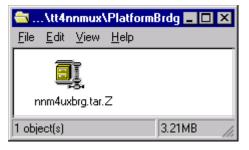

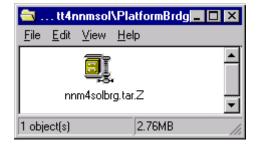

Uncompress and then untar the file. Execute the resulting "install" script. A sample of the dialog for an HP-UX or Solaris system is shown in Figure 3-1.

Page 24 Version 5.5

```
# ./install
HP Openview Network Node Manager Version 6.20 installed
Welcome to HP TopTools 5.5 for Openview NNM-UX (A.05.05.00) (Local) Installation.
You are about to install the HP TopTools 5.5 for
OpenView NNM-UX (A.05.05.00) (Local).
Make sure all NNM consoles, including the manager console
and the remote consoles are closed before beginning the
installation.
                   Warning!
Performing the installation without closing all the
OpenView consoles including the remote consoles will result in
malfunction of NNM.
Please enter the TopTools Server address[IP]:15.27.244.37
Please enter the Server port:5032
This installation will execute ovstop, ok to continue?(Y/N):y
WARNING: DO NOT use the kill command or Control-C to get out of this
installation.
If you want to closely track the progress of the installation,
open another terminal window and type the command:
   tail -f /tmp/hpttBrdgInstall.log
Notes and warnings will be written to this log as well as
indications of the installation's progress.
This installation will take at least 15-30 minutes to complete. Please wait....
<mibs are loaded here>
<HP device types registered here>
Mibs are loaded successfully
*******************
 Your installation was successful.
* Review the notes and warnings from this installation
* that are recorded in the log file(/tmp/hpttBrdgInstall.log)
* Please make sure that hpttBrdgDisc finishes discovering
* all HP devices, then bring up ovw.
```

Figure 3-1. HP UX or Solaris Installation Script.

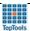

#### 3.3.2 Installation on HP OpenView NNM-NT

On the NNM system, run the **Setup.exe** file located on the CD at \Enterprises\Ttwja4nnmnt for NT systems.

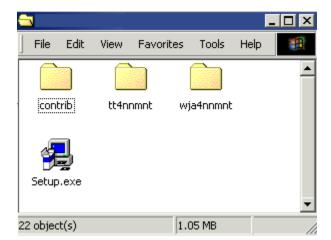

When you execute the file the Setup wizard will check your system to see which applications (NNM, toptools) are present. During the installation process the wizard will display its status.

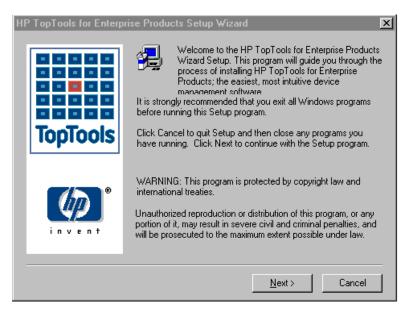

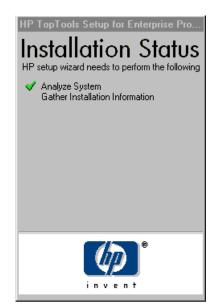

Figure 3-2. Installing the platform bridge component.

When you click Next, a dialog will be displayed to allow you to select the Platform bridge and/or the Web Jetadmin bridge components. In the following example only the Platform bridge will be selected for installation. (Refer to section 5 for instructions for installing Web Jetadmin.)

Page 26 Version 5.5

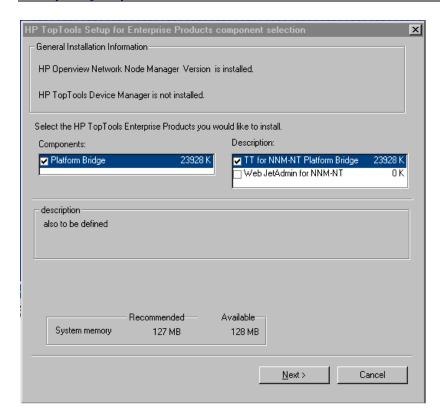

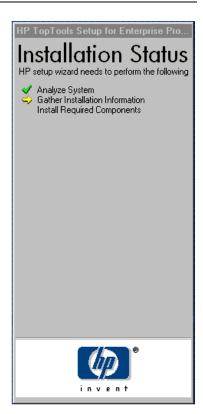

When you click Next a dialog will be displayed letting you know that user input will be required during the install process.

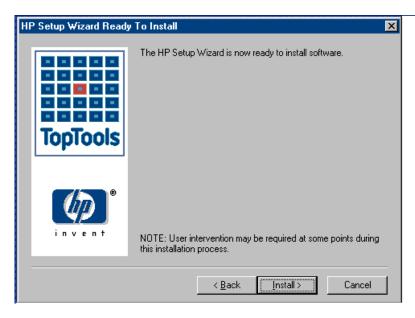

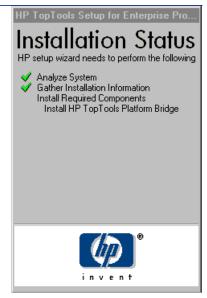

A license agreement screen will be displayed next. After accepting the license agreement, you will be asked to enter the address and port number for the toptools server.

Note that SNMP services must be started in order to install the platform bridge component.

At this point, the installation program prompts you to enter the IP address of the system running the toptools server and bridge, along with the TCP port number used by the bridge. The default port is 5041.

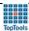

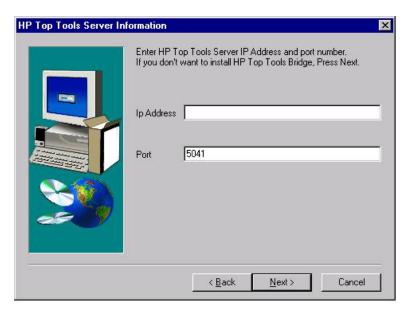

Figure 3-3. The TCP port number must be the same port number entered for the Server Bridge.

After entering the toptools server information, the installation program continues installing and displays windows showing the progress of the installation.

MIBs for HP Netservers, HP hubs, and HP switches will be compiled. This takes approximately 30 minutes. Some warnings may be displayed in the HP OpenView console if the MIBs have previously been installed. (These warnings may indicate that the "–replace" option would force installation of the MIBs. If these MIBs are already installed, the appropriate behavior for the installation is to NOT reinstall them, so the messages can be ignored.)

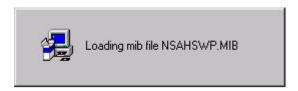

Figure 3-4. SNMP MIBs for HP devices will be compiled into NNM during the installation.

By installing these MIBs, the HP OpenView NNM MIB browser can now permit you to closely examine and modify SNMP variables for HP devices. A list of MIBs installed is given at the end of this manual.

When the installation completes, the NNM Console output will be displayed, showing you the status of the NNM integration. The console will display information about each step of the installation. When this console display indicates that the integration is complete, close the console output window.

Page 28 Version 5.5

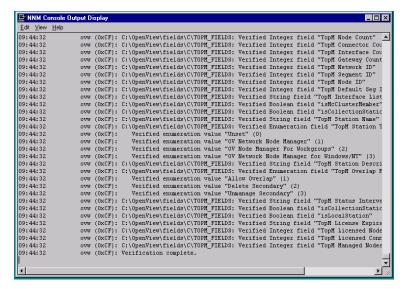

Figure 3-5. The platform bridge component will finish by displaying the NNM console output.

The final screen will then be displayed indicating that the installation has been successful.

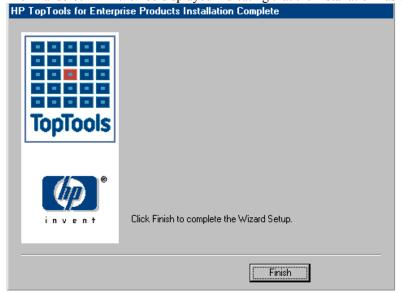

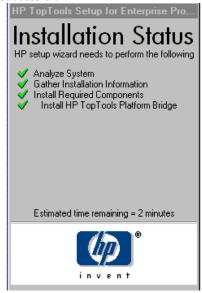

If you integrate new components into your toptools server, such as a new version of HP Toptools for Servers, HP Web Jetadmin, or Toptools for Hubs and Switches you must uninstall and then reinstall the platform bridge component in order for these new capabilities to be available in the NNM console.

### 3.4 Verifying a successful installation

The first way to verify that the bridge has been installed and is functioning properly is to start NNM. The Tools menu should have a new entry, HP Toptools, which brings up a sub-menu such as the one in Figure 3-6. (Note that if you have previously uninstalled HP Toptools for OpenView NNM, toptools menu actions may not appear for SNMP managed devices. To correct this, do a Find Object by Attribute on "isSNMPSupported", select those devices on the map you wish to update, and then go to Fault->Network Connectivity->Poll Node to update those nodes.)

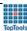

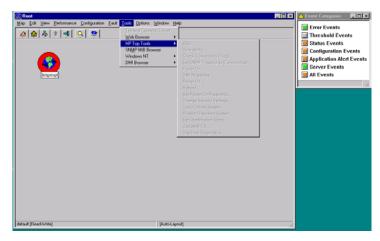

Figure 3-6. NNM now includes an HP Toptools menu item.

Note that all the items will be grayed out and disabled since no HP devices have been selected on the map. Particular menu items will be enabled depending on which devices have been selected.

A second indication that the platform bridge is working is that the background processes, **hpttBrdgMgr** and **hpttBrdgDisc**, are listed in the task manager as shown below:

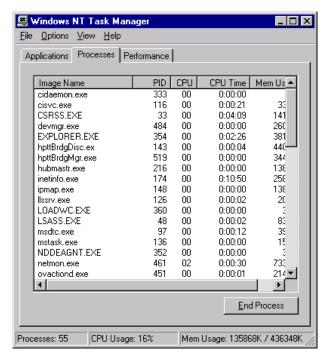

Figure 3-7. The platform bridge adds two new processes: hpttBrdgDisc and hpttBrdgMgr.

**hpttBrdgDisc** is always running whenever **ovservices** are started. Launching the NNM Status application will list **hpttBrdgDisc** as one of the encapsulated applications and indicate whether it is running or not. Its job is to transmit newly discovered nodes to the HP Toptools server, and also to do its own advanced "2<sup>nd</sup>" level discovery on each node to see if it is an HP device. One general benchmark is that **hpttBrdgDisc** takes less than 10 minutes to do the 2<sup>nd</sup> level discovery on 1000 nodes. If **hpttBrdgDisc** is restarted, say by using **ovstop/ovstart**, or on a reboot, the entire **ovwdb** node database is transmitted to the toptools server.

Note that **hpttBrdgMgr** is only running when **ovw** is running. When **ovw** starts, **hpttBrdgMgr** is launched, and manages the menu items and icons for each map node classified as an HP device.

Page 30 Version 5.5

# 4 Installing HP Web Jetadmin Bridge for OpenView NNM-NT

This section provides instructions on installing, using, and uninstalling HP Web Jetadmin for OpenView NNM-NT/WINDOWS 2000 (Web Jetadmin bridge).

HP Web Jetadmin provides management for HP printers. (Refer to the Web Jetadmin documentation for information on how to install Web Jetadmin.) If a Web Jetadmin server has been installed on a system in the network, the Web Jetadmin bridge links NNM to the Web Jetadmin server to provide additional management for HP printers. For more information on using Web Jetadmin, refer to Web Jetadmin product documentation. For information on managing HP printers as part of HP Toptools for OpenView NNM, refer to "Using HP Toptools for OpenView NNM" later in this section.

Note: this functionality is not supported on HP NNM-UX or HP NNM Solaris. Refer to the Contributed Library directories on the CD for additional information.

# 4.1 HP Web Jetadmin Bridge for OpenView NNM-NT/WINDOWS 2000 Installation Procedure

#### 4.1.1 Installation on HP OpenView NNM-NT

To install HP Web Jetadmin for OpenView NNM-NT, run Enterprises\Ttwja4nnm\Setup.exe.

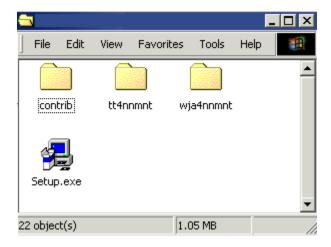

Select HP Web Jetadmin on the Enterprise Products component selection dialog.

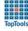

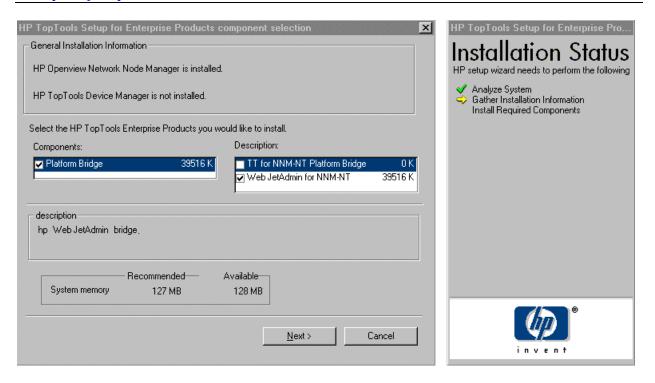

Select HP Web Jetadmin for NNM-NT/WINDOWS 2000 and click Next.

Page 32 Version 5.5

When you click Next a dialog will be displayed letting you know that user input will be required during the install process.

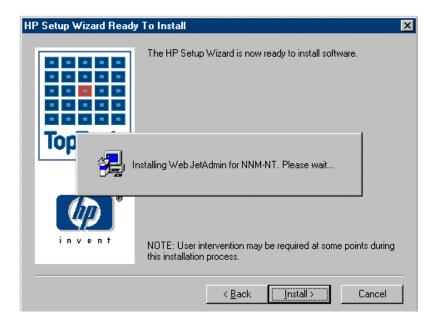

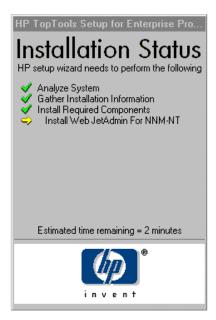

A Welcome page for the Web Jetadmin component installation will be displayed. Click on **Next** to continue.

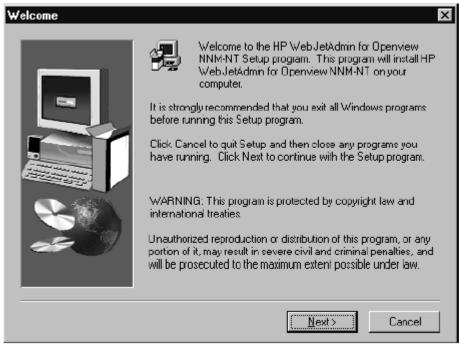

**Welcome Screen** 

A license agreement will be displayed. Click on Yes to accept the agreement and continue.

You will be asked to input the address and port for the address of your Web Jetadmin server. The default port is 8000. If the address and port are incorrect an error message will be displayed.

Enter the address and click on Next.

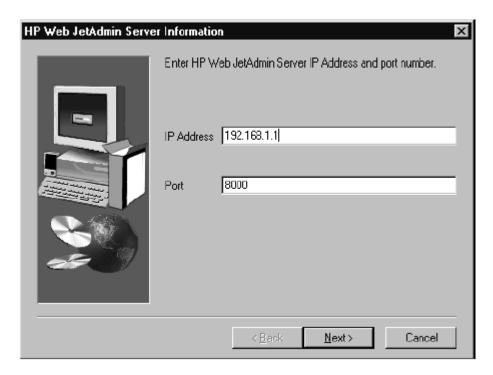

The following message will be displayed:

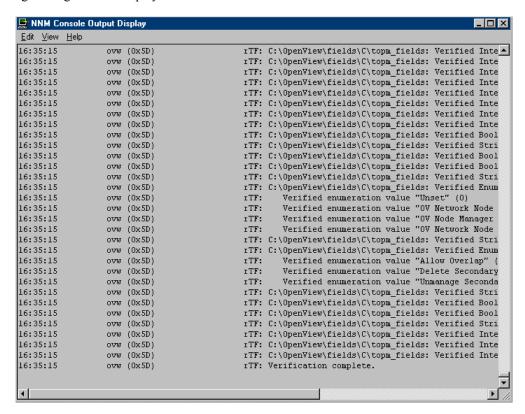

A Setup Complete dialog will then be displayed. Click Finish. You do not need to reboot your system.

Page 34 Version 5.5

#### 4.2 Verifying a Successful Installation HP Web Jetadmin for OpenView NNM-NT

Check for the following items:

- The Tools menu should have a new entry, HP WebJetAdmin: Printer Properties.
- If a printer is selected on the map, the functions supported by that printer will be displayed in the NNM context menu.

#### 4.3 Using HP Web Jetadmin for OpenView NNM-NT

#### 4.3.1 Accessing Printer Properties

If Web Jetadmin has been installed on a system in the network and the Web Jetadmin bridge has been installed, the **HP Web Jetadmin Printer Properties** function will be added to the menu displayed when you right click on an HP Printer. **HP Web Jetadmin Printer Properties** opens Web Jetadmin in your default browser for the selected printer. Printer properties can be accessed in two ways:

- 1. Right-click on a printer from the NNM Map Screen to bring up the popup menu as shown in the figure below.
- 2. Select HP WebJetadmin: Printer Properties.

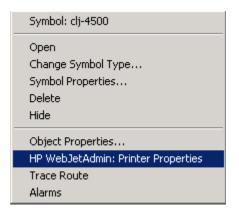

You can also click the Tools menu and select HP WebJetadmin: Printer Properties.

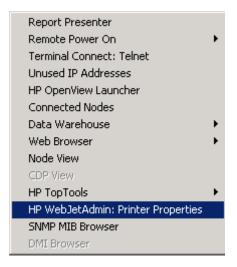

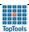

The following Web Jetadmin window will be displayed:

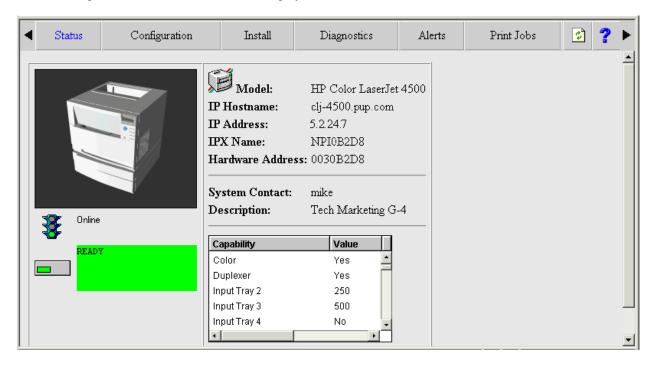

#### 4.4 Printer Trap Proxy

A proxy program for sending printer traps to the NNM console is provided in the contributed library directories of the NNM bridge components on the Enterprise CD. It is also available from the HP Toptools web site. This program is not supported and is made available for use only where needed for customer convenience. Refer to the readme file in the contributed software directory for additional information.

Page 36 Version 5.5

# 5 Using HP Toptools for OpenView NNM

HP Toptools for OpenView NNM enhances NNM functions and integrates the functionality of HP Toptools directly into the native HP OpenView NNM console. The first noticeable *enhancement* can be seen upon displaying the NNM map. Each HP device is now displayed with a custom HP icon. A table of HP icons is shown in Table 1.

**Table 1. Customized HP Icons for NNM** 

|               | HP Vectra                                          |                                                                                                    | HP Netserver Linux                                          | <b>24</b>  | HP 24-Port Hub                               |
|---------------|----------------------------------------------------|----------------------------------------------------------------------------------------------------|-------------------------------------------------------------|------------|----------------------------------------------|
| 2K            | HP Vectra<br>Windows 2000                          |                                                                                                    | HP Netserver<br>Automatic Server<br>Restart Subsystem       | Switch     | HP ProCurve Switch<br>4000M                  |
|               | HP Vectra<br>Visualize Workstation                 |                                                                                                    | HP Netserver Disk<br>Subsystem                              | Swatch     | HP ProCurve Switch<br>1600M                  |
| 2K            | HP Vectra<br>Visualize Workstation<br>Windows 2000 |                                                                                                    | HP Netserver NIC<br>Card Subsystem                          |            | HP Printer (requires<br>Web Jetadmin bridge) |
|               | HP NetVectra                                       |                                                                                                    | HP Netserver System<br>Hardware<br>Environment<br>Subsystem | FO         | HP Fiber-Optic Hub                           |
| (2K           | HP NetVectra<br>Windows 2000                       |                                                                                                    | HP Netserver<br>Predictive Failure<br>Monitoring Subsystem  | 100        | HP AdvanceStack<br>Switch 800T               |
|               | HP Kayak                                           | \$2.50<br>\$2.50<br>\$2.50<br>\$3.50<br>\$3.50 | HP Toptools Remote<br>Control card                          | VC         | HP AdvanceStack<br>100VG Hub                 |
| 2K            | HP Kayak Windows<br>2000                           | Sw Hub                                                                                                    | HP AdvanceStack<br>Switching Hub                            | Swettech B | HP AdvanceStack<br>Switch 2000 (B)           |
| <b>(</b> *)   | HP Omnibook                                        | 5w-16                                                                                                    | HP AdvanceStack<br>10/100 Lan Switch-16                     | SwHch      | HP AdvanceStack<br>Switch 100, 200           |
| <b>2K</b>     | HP Omnibook<br>Windows 2000                        |                                                                                                    | HP AdvanceStack<br>Hub                                      | Switch     | HP AdvanceStack<br>Switch 2000               |
|               | HP PalmTop                                         | 12                                                                                                    | HP 12-Port Hub                                              | Swarch     | HP AdvanceStack<br>Switch 208, 224           |
| W Z           | HP Netserver NT                                    | (2)<br>100THub                                                                                                    | HP AdvanceStack<br>100Base-T Hub                            |            | HP 48-Port Hub!                              |
| Ø Ø<br>2K = F | HP Netserver<br>Windows 2000                       | JAN S                                                                                                    | HP Remote Bridge!                                           | Rtg-Sw     | HP ProCurve Routing<br>Switch                |
| <b>P</b>      | HP Netserver<br>NetWare                            | 10-10                                                                                                    | HP LAN Bridge                                               | Rtg-Sw     | HP ProCurve Routing<br>Switch 6308-SX        |
|               | HP Netserver OS/2                                  | (a)                                                                                                    | HP ThinLAN Hub                                              |            |                                              |

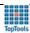

Each HP device now has an enhanced menu of action items which are accessible from the NNM Tools menu, or within the context menu of a selected node object. Note that in most cases, you must select one or more nodes in order to enable HP Toptools menus. Right-clicking the mouse over an HP node will not enable the HP Toptools menus, you must select the node or nodes. Nodes may be selected through selection on the map, or as the result of a search using the Find By utility. For more information on selecting nodes and creating selection lists, consult your NNM documentation.

#### 5.1 Toptools Authentication and OpenView NNM

If you install the toptools server on the same system as HP OpenView NNM, security settings for access to toptools will not be an issue. However, if the toptools server is installed on a separate system, authentication for requests from the system running HP OpenView NNM may be requested.

By default, only users in one of the toptools groups ("toptools", "toptools operator", "toptools admin") on the toptools server are permitted access to toptools pages. You must add NNM users to the one of the toptools groups. If no additional users are added, then the first attempt to launch a browser on the OpenView NNM system will result in an authentication prompt. Once you have added users to one or more of the toptools groups on the toptools server subsequent toptools page requests will be automatically authenticated without prompting using NT authentication of the cached credentials.

NT authentication will automatically send user information transparently, and no prompting of a password will occur. Care must be exercised in this approach in order to avoid permitting unauthorized access to toptools. Users logging into the user account used to operate OpenView NNM can now gain access to the toptools actions (such as locking or rebooting all the HP devices in your organization).

#### 5.2 HP Device Discovery

Each time the hpttBrdgDisc service is restarted (for example, by doing a ovstop/ovstart) the HP discovery program attempts to classify all devices in the ovwdb database by doing extended SNMP and DMI/WMI discovery on those devices. For each HP device discovered, the icon on the NNM map is changed, and additional functionality is enabled via the toptools menu in NNM. The discovery process is not instantaneous; extended DMI/WMI and SNMP requests can take some time. Discovery can take over an hour. A file, hpttBrdgDiscData.log, notes each discovered HP device and can be used to monitor the status of the reclassification. For more information on how bridge discovery works, refer to the "Troubleshooting" section of this document.

#### 5.3 Launching Toptools from NNM

You can access the toptools home page from the NNM menu. To access, go to the NNM Tools menu and scroll down to the "HP Toptools" menu item. From the cascading menu, select "Toptools Home. This will display the toptools home page on the configured toptools system. You can then access the toptools functions such as the Network Performance Advisor directly.

# 5.4 Finding HP Devices

The NNM Find tools help you quickly locate devices and create selection lists based on attributes such as selection name or device type. HP Toptools for OpenView NNM discovers HP devices and links them to new attributes for NNM. On the NNM map select **Edit menu**, **Find-> Find By Attribute** (see Figure 5-16 and Table 2).

Page 38 Version 5.5

Table 2. Additional Attributes for HP Devices

| Attribute Type                | Description                                                    | Example                |
|-------------------------------|----------------------------------------------------------------|------------------------|
| hasHPNetserverSubsystem       | HP Netserver withSubsystems                                    |                        |
| hasHPTTDMIAgent               | HP Netservers and HP PCs with HP DMI Agent                     |                        |
| hasHPTTRemoteControl          | HP Netserver with Remote Control Card                          | HP Netserver LH3       |
| hasHPTTWMIAgent               | HP PCs with HP WMI Agent                                       |                        |
| isHPBrLAN                     | HP 10:10 LAN Bridge                                            | HP 28673A              |
| isHPBrRemote                  | HP Remote Bridge                                               | HP 28674A              |
| isHPBridge                    | Any HP bridge                                                  | HP 28673A              |
| isHPDevice                    | Any HP device                                                  | HP Vectra VL7          |
| isHPHub                       | Any HP hub                                                     | HP J3234A              |
| isHPHub100TX                  | HP AdvanceStack 100BT Hub-12TX                                 | HP J3234A              |
| isHPHub100VG                  | HP 14-port 100VG / SNMP                                        | HP J2415A              |
| isHPHub12<br>isHPHub24        | HP 12-port Ethernet Hub HP 10-Base-T Hub-24                    | HP 28638B<br>HP J3302A |
| isHPHub48                     | HP 10-Base-T Hub-48                                            | HP 28699A              |
| isHPHubAdvStack               | Any HP AdvanceStack Hub                                        | HP J2600A              |
| isHPHubAdvStack8              | HP 8-port AdvanceStack Hub                                     | HP J2610A              |
| isHPHubFiber                  | HP FDDI Hub                                                    | HP 28682A              |
| isHPHubThin                   | HP ThinLan Hub                                                 | HP 28692A              |
| isHPHubWeb                    | HP Web-enabled Hubs                                            | HP J3301A              |
| isHPKayak                     | HP Kayaks                                                      | HP Kayak XU            |
| isHPNetPC                     | HP NetPCs                                                      | rajak AO               |
| isHPNetserver                 | HP Netservers                                                  | HP Netserver LH3       |
| isHPNetserver2K               | HP Netservers running Windows 2000                             |                        |
| isHPNetserverSubsystem        | HP Netservers Subsystem                                        |                        |
| isHPNetserverNT               | HP Netservers running NT                                       |                        |
| isHPNetserverNW               | HP Netservers running NetWare                                  |                        |
| isHPNetserverOS2              | HP Netservers running OS2                                      |                        |
| isHPNetserverLinux            | HP Netservers running Linux                                    |                        |
| IsHPNetserver Type            | HP Netservers                                                  |                        |
| IsHPNSAsr                     | HP Netserver Automatic Server Restart                          |                        |
|                               | Subsystem Subsystem                                            |                        |
| IsHPNSDisk                    | HP Netservers Disk Sysytem                                     |                        |
| IsHPNSNic                     | HP Netservers Network Card                                     |                        |
| IsHPNSSysHW                   | HP Netservers System Hardware Environment                      |                        |
| IsHPNSPfm                     | HP Netservers Predictive Failure Monitoring                    |                        |
| isHPOmnibook                  | HP Omnibooks                                                   | HP Omnibook 800CT      |
| isHPPC                        | HP PCs                                                         |                        |
| IsHPPlotter * IsHPPrinter *   | HP Plotters HP Printers                                        | LID Logor lot          |
| IsHPPrinting Device *         | HP Printers                                                    | HP LaserJet            |
| isHPRtrSwitch                 | HP Routing Switch                                              |                        |
| isHPRtrSwitch6308             | HP Routing Switch 6308                                         | HP J4840A              |
| isHPRtrSwitch9304M            | HP Routing Switch 9304M                                        | HP J4139A              |
| isHPRtrSwitch9308M            | HP Routing Switch 9308M                                        | HP J4138A              |
| isHPSwitch                    | HP Switches                                                    | HP J3125A              |
| isHPSwitch100                 | HP Switch 100                                                  | HP J3175A              |
| isHPSwitch16                  | HP AdvanceStack 10/100VG Switch 16                             | HP J2980A              |
| isHPSwitch212M                | HP ProCurve Switch 212M                                        | HP J3298A              |
| isHPSwitch224M                | HP ProCurve Switch 224M                                        | HP J3299A              |
| isHPSwitch1600                | HP ProCurve Switch 1600                                        | HP J4120A              |
| isHPSwitch2400                | HP ProCurve Switch 2400                                        | HP J4122A              |
| isHPSwitch2424                | HP ProCurve Switch 2424                                        | HP J4093A              |
| isHPSwitch2512                | HP ProCurve Switch 2512                                        | HP J4812A              |
| isHPSwitch2524                | HP ProCurve Switch 2524                                        | HP J4813A              |
| isHPSwitch4000                | HP ProCurve Switch 4000                                        | HP J4121A              |
| IsHPSwitch4108                | HP ProCurve Switch 4108                                        | HP J4865A              |
| isHPSwitch6208                | HP ProCurve Switch 6208                                        | HP J4841A              |
| isHPSwitch8000                | HP ProCurve Switch 8000                                        | HP J4110A              |
| isHPSwitch200                 | HP AdvanceStack Switch 200                                     | HP J3125A              |
| isHPSwitch2000                | HP AdvanceStack Switch 2000B                                   | HP J3100B              |
| isHPSwitch8<br>isHPSwitch800T | HP AdvanceStack Switch 8 HP AdvanceStack Switch 800T           | HP J3175A<br>HP J3245A |
| isHPSwitch8001                | HP AdvanceStack Switch 8001 HP AdvanceStack 10BT Switching Hub | HP J3245A<br>HP J3210A |
| isHPSwitchWeb                 | HP AdvanceStack TOBT Switching Hub HP AdvanceStack Switch 800T | HP J3210A<br>HP J3245A |
| isHPTTmanaged                 | HP Toptools can be used to manage the device                   | TIF JUZ4UA             |
| isin i imanayeu               | The replocis can be used to manage the device                  |                        |

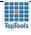

| isHPTTRemoteControl | HP Remote Control card       |               |
|---------------------|------------------------------|---------------|
| isHPTTSupported     | HP Toptools supported device |               |
| isHPVectra          | HP Vectra Desktop            | HP Vectra VL7 |
| isHPVisualize       | HP Visualize Workstation     |               |

<sup>\*</sup> Available when Web Jet Admin is installed.

Page 40 Version 5.5

#### 5.5 HP Device Actions

Once you have located the desired HP device, you can right click on the device to perform a variety of actions. The actions available will vary depending on the device type. The following actions are available for most HP PCs:

- Manage Drivers/Firmware consists of distributing BIOS, agent, or driver packages to one or more Vectras,
  Kayaks, or Omnibooks, scheduling the software upgrade to occur on the next reboot, and then rebooting the
  system. Updating the diagnostics consists of distributing a diagnostics package using a technique similar to the
  system software upgrade.
- Power On/Power Off allows you to turn systems on and off remotely.
- pcAnywhere launches the pcAnywhere application for remote access. If you click on the pcAnywhere command in the menu and pcAnywhere has been enabled on the remote device, toptools will launch pcAnywhere Express and attempt to connect to the remote device. (You may need to enter a valid user and password.) If connection to the remote device is successful, a window will be opened on your system displaying the screen for the remote system. Refer to the Toptools online help for additional information.
- View System Performance allows you to monitor system resources. Clicking on View System Performance opens the System Performance Analysis page for the selected device. On this page you can view the CPU, Memory, Disk I/O, or Storage utilization and configuration for the selected device.
- Reboot allows you to restart a system remotely.
- Change Support Information allows you to update system support information.
- Set System Passwords allows you to set passwords to limit system access.
- *Change Security Settings* offers the administrator the option to prevent access to various hardware devices such as removable and bootable drives, serial ports, or printer ports.
- Lock/Unlock System allows you to limit keyboard access to the system.
- Protect/Unprotect System access to the system front panel and power controls (see Figure 5-5).
- Set Identification String, also referred to as the "tattoo" string, is useful for configuring your environment to support asset management.
- Add Printer allows you to remotely configure a printer on the system.
- *e-Diagtools* lets you perform system diagnostics remotely.

#### HINT:

The Properties page is generated on the Toptools Server by DMI or WMI requests to the PC

If the PC is down, the Toptools Server uses entries stored in its database to generate a minimal page, with only two tabs of information. The most important menu item for each HP device is *Properties*. For PCs such as HP Kayaks, Vectras, or Omnibooks, Property pages are generated with information collected through a connection to a toptools agent running on the PC. Property pages are similar for HP Kayaks, Vectras, and Omnibooks. See the section on Vectras for a more in-depth overview of Property pages.

The remaining menu items invoke management operations such as "Reboot", "Lock system", or "Manage Drivers/Firmware". Figure 5-1 shows the screen that is displayed after selecting the reboot menu entry.

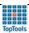

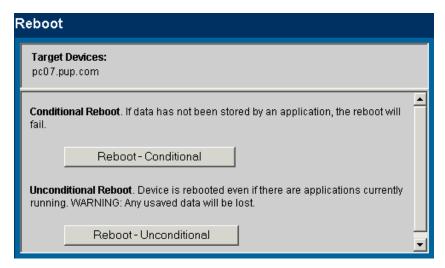

Figure 5-1. One or more HP PCs can be rebooted.

Figure 5-2 shows the Lock system dialog, which has several useful applications such as restricting access to a system during a remote control session, or when implementing organizational security policies. Example: An unauthorized user is trying to log into a critical PC as the local Administrator to change configuration settings. The HP PC generates and sends DMI alerts to indicate an unauthorized user is making several unsuccessful attempts to log in as the local Administrator. The OpenView NNM event log provides notification of this event. In response, the NNM console operator can invoke the toptools action "Lock System". This action dynamically locks the keyboard and mouse of the selected system preventing further unauthorized access.

Toptools actions can be performed against single or multiple targets. For example, a group of PC's can be prevented from a power-off via the front panel prior to a network-wide backup routine.

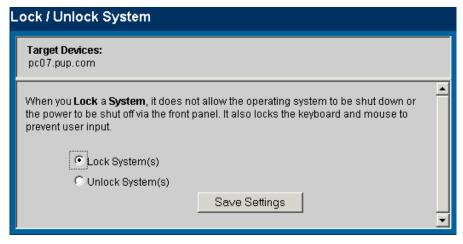

Figure 5-2. Locking the system prevents users from using the keyboard or powering off.

Some toptools actions directly control the power-state of the PC. The ability to power-on a system can be very useful. For example: An administrator wants to install a new system software package on all the Kayaks in a company. This can be done very quickly from the NNM station by executing a Find By-> Attribute – isHPKayak, to select all Kayaks, going to the Tools -> HP Toptools -> Power On to awaken the Kayaks, then selecting the Manage Drivers/Firmware menu item to distribute the new package.

Page 42 Version 5.5

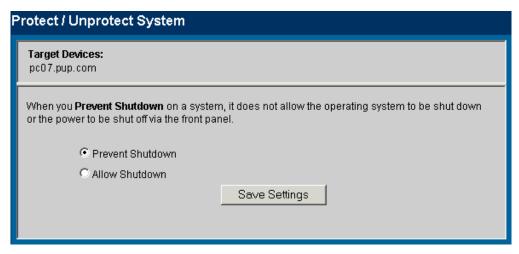

Figure 5-3. Prevent Shutdown permits the user to still use the keyboard, but not power off the system.

The power-on password is also referred to as the DMI or WMI password. As DMI and WMI offer administrators an extensive range of remote manageability, it is important to use DMI/WMI passwords to protect access to remote management actions. The toptools menu item Set System Password gives the administrator access to change DMI/WMI passwords for the protection of a single system, or for a collection of systems on a periodic security maintenance schedule.

Refer to the HP Toptools User's Guide and Toptools Online Help for more information on device actions.

### 5.6 Using SNMP Security

NNM is an SNMP management system. It provides several services and applications that use SNMP to communicate with devices that have SNMP agents. These services and applications include discovery, the SNMP MIB browser, the data collector, and the application builder. NNM also provides several utilities on the menu bar that are pre-customized SNMP applications such as "System Information".

To be able to identify SNMP managed devices during the discovery and use the various tools provided by NNM and HP Toptools for OpenView NNM, the correct SNMP community name must be known to NNM. The default community name ("string") used by NNM and toptools for network devices is normally "public". If devices do not use "public" you will need to enter the configured community name for each device into NNM. To set SNMP community strings, you may use the NNM "SNMP Configuration" application found on the NNM menu bar. For instructions, consult your NNM documentation or online help.

**Note:** If an HP device, such as a Netserver, has a community configured that is not known to NNM prior to discovery, it will not be recognized by the bridge. If the community is entered into NNM after discovery, the Netserver will be identified following the next discovery cycle. To force a refresh, ovstop and ovstart hpttBrdqDisc.

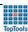

### 5.7 Managing HP Kayaks

HP Toptools for OpenView NNM enables extensive management of HP PC's with toptools agents – HP Kayak, Vectra, Omnibook and Visualize products. This support includes toptools management actions and event management.

HP Toptools for OpenView NNM will receive alerts from managed PC's. Managing HP Kayaks requires that the HP Kayaks have a toptools agent installed and running. The agent can be downloaded from the HP web site at <a href="http://www.hp.com/toptools">http://www.hp.com/toptools</a>.

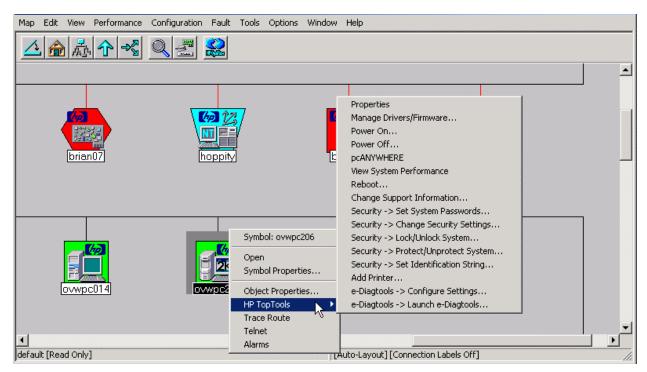

Figure 5-4. New Actions added by HP Toptools.

The HP Toptools menu can be displayed from the NNM Tools pull-down or node context menus. One or more HP devices must be selected within OVW for the menu items to be enabled. Figure 5-4 shows the menu that is available when an HP Kayak is selected.

Page 44 Version 5.5

The amount of enabled menu items is dependent on the toptools agent version installed on the selected Kayak. The list of menu actions available for HP Kayaks is listed in Table 3.

Table 3. HP Toptools Actions Available for HP Kayak

| Menu Item                             |
|---------------------------------------|
| Properties                            |
| Manage Drivers/Firmware               |
| Power On                              |
| Power Off                             |
| pcAnywhere                            |
| View System Performance               |
| Reboot                                |
| Change Support Information            |
| Security -> Set System Passwords      |
| Security -> Change Security Settings  |
| Security -> Lock/Unlock System        |
| Security -> Protect/Unprotect System  |
| Security -> Set Identification String |
| Add Printer                           |
| e-DiagTools -> Configure Settings     |
| e-DiagTools -> launch e-DiagTools     |

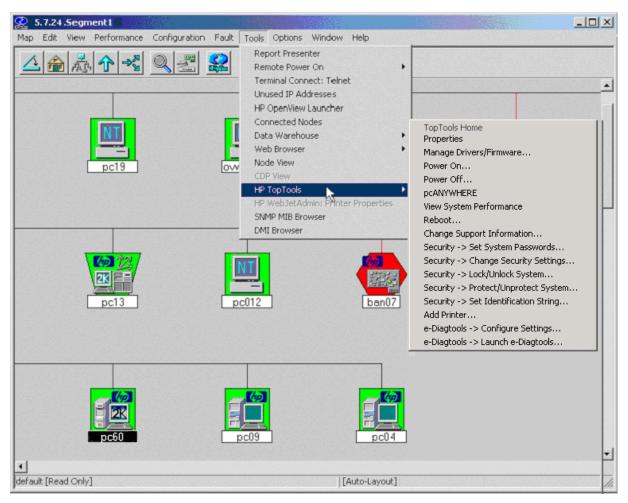

Figure 5-5. HP Toptools menu can be displayed from the Tools pull-down menu.

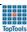

#### 5.8 Managing HP Vectras

Managing HP Vectras requires that the HP Vectras have a toptools agent installed and running. The toptools agent can be downloaded from the HP web site at <a href="http://www.hp.com/toptools">http://www.hp.com/toptools</a>.

Toptools functionality is displayed on the nested menu shown when right clicking the mouse on a selected HP Vectra icon, or when pulling down the Tools->Toptools menu from NNM. The feature set is the same as for HP Kayaks. Figure 5-6 shows the menu that is available when an HP Vectra is selected.

The amount of enabled menu items is dependent on the capability of the selected Vectra. If two or more Vectras are selected, the menu items depend on the capabilities of the selected Vectras.

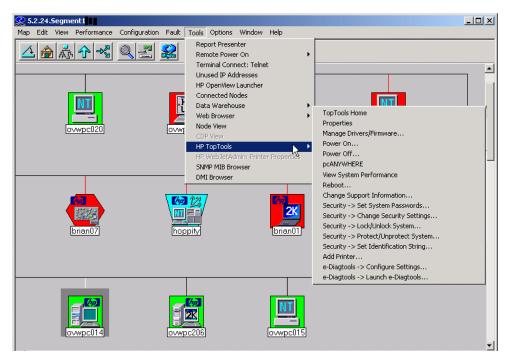

Figure 5-6. The number of enabled Toptools menu items depends on the Vectra's DMI version.

The toptools actions listed for HP Vectras are similar to the actions listed for HP Kayaks shown earlier. In this section, the Properties action will be explored. For details on other menu items, see the previous section on Managing HP Kayaks.

Property pages for an HP Vectra are shown in Figure 5-7. Property pages contain up to seven sub-pages selectable via tabs with the labels: Identity, Status, Configuration, Security, Reports, e-Diagtools, and Support. The main difference between the pages for HP Vectras, Kayaks, and Omnibooks is the Identity page, where different banners and photos are used depending on the remote system product type.

Page 46 Version 5.5

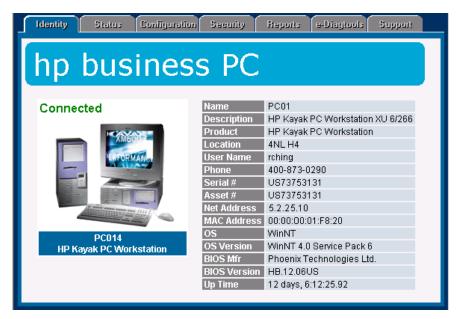

Figure 5-7. HP Vectra Property Pages are similar to Kayak and Omnibook pages.

The information displayed is obtained from two locations: a small amount of information is pulled from the discovery database on the toptools server, and the remainder is obtained from direct requests to the system itself. The Identity page displays the word "Connected" or "Not Connected" above the photograph of the system to indicate whether or not the toptools server can directly connect to the system. If the toptools server cannot connect to the system, only the information from the toptools server discovery database is used to generate the Property pages. In this case, the Property pages will consist of the Identity page and Status page.

**Note:** The Properties menu item is only available for one system at a time. If there is more than one system in the NNM selection list, the Properties item will not be enabled (Figure 5-8).

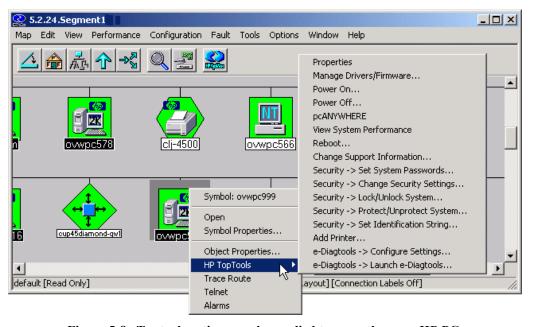

Figure 5-8. Toptools actions can be applied to more than one HP PC.

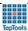

Figure 5-9 show the Status page for an HP Vectra. The range of status categories is dependent on the DMI/WMI functionality of the Vectra. In this case, two system status entries are available: Current Processes and System Performance.

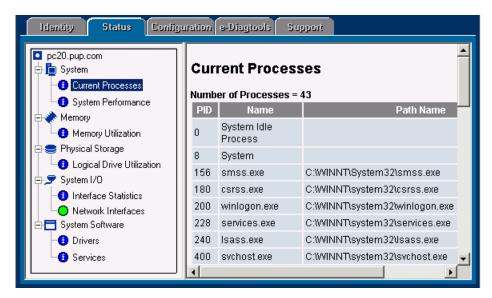

Figure 5-9. The Status page can be used to check the state of the Vectra's processes.

The Configuration page consists of three parts: Configuration, Explore PC, and User Settings. Figure 5-10 shows a screen capture of the Configuration page displaying an organized view of the extensive management information available from the toptools agent on the HP Vectra. In this case, details of the Video BIOS are being examined. Comparably in-depth information is available for various parts of the HP Vectra using this section's formatted report of the system.

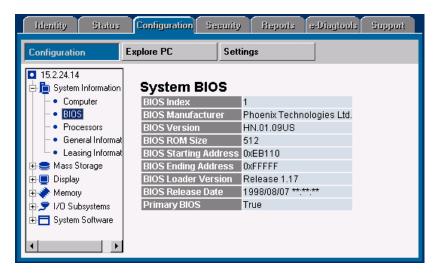

Figure 5-10. The Configuration page has extensive information on the Vectra.

Explore PC provides an alternative view of the information available from agents on the remote system. Figure 5-11 shows a sample of this information, with the window displaying the Operating System (Windows NT) variable of the HP Vectra PC MIF.

Page 48 Version 5.5

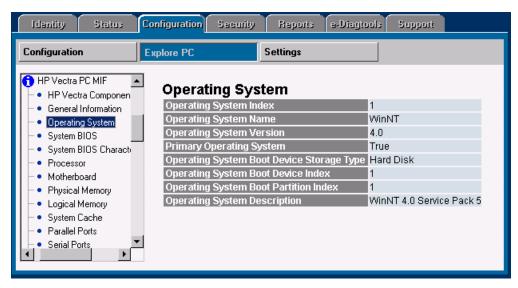

Figure 5-11. DMI variables can be examined via the Configuration page.

The Security page contains three sub-sections: System Passwords, System Settings, and Control. The Passwords page is shown in Figure 5-12. This page permits modifications of the power-on password and power-on password control. The Change Power-On Passwords screen is also directly accessible from the toptools menu in NNM. DMI/WMI power-on passwords are stored in encrypted form on the toptools server database. DMI/WMI connections with action requests use these password to authorize on the client system. When you attempt an action with the wrong password, the toptools web page will prompt you to enter the correct one. The correct password will be stored in the toptools server database for future DMI/WMI action requests.

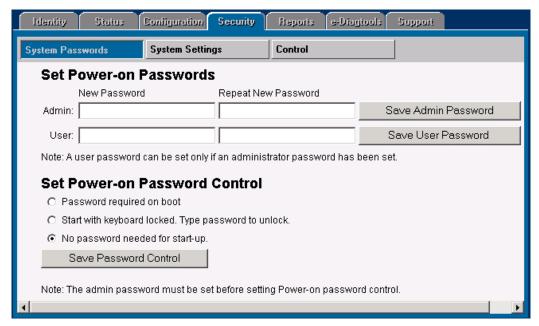

Figure 5-12. The power-on passwords can be changed using the Security page.

The System Settings portion of the Security page is the same page that is invoked from the toptools menu on the NNM map. This screen is shown in Figure 5-13.

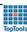

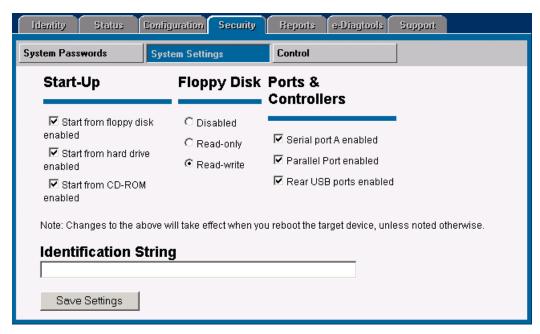

Figure 5-13. Extensive control over the Vectra can be exercised from the Security page.

The Reports tab displays a formatted configuration summary of the selected system. This report may be printed or saved.

The Support tab displays information on obtaining assistance for the HP device.

# 5.9 Managing HP Visualize Workstations

HP Visualize Workstations may be purchased from HP with three different operating system choices: HP-UX, Linux, and Windows NT. Visualize workstations running Unix operating systems are supported as SNMP systems by NNM if SNMP has been installed and enabled. These systems will be displayed on the NNM map with a Unix icon.

Visualize workstations running Windows may install HP Toptools for Visualize agents. These agents have the same management features as the HP Kayak Workstations except for Manage Drivers/Firmware. Refer to Managing HP Kayaks for additional information.

# 5.10 Managing HP Omnibooks

HP Omnibooks are displayed on the OpenView NNM map with a customized icon as shown in Figure 5-14. Omnibook toptools menu actions are similar to those for HP Vectras and HP Kayaks. HP Omnibooks do not support Lock/Unlock System or Protect/Unprotect. For an overview of PC menu items, see the section Managing HP Kayaks.

Notebooks are frequently disconnected from the network, and as a result, may appear down in the NNM map or display limited data in the Toptools Property pages as only marginal information is stored in the toptools database. For traveling notebooks, it is recommended that you configure NNM's xnmtrap service to ignore link down events from notebooks or implement an event correlation. Consult NNM documentation for more information on configuring NNM event management.

Page 50 Version 5.5

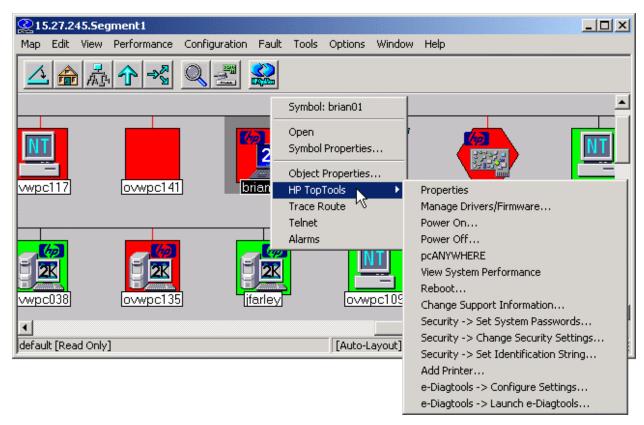

Figure 5-14. Toptools actions supported on Omnibooks.

Property pages for an HP Omnibook are shown in Figure 5-15. Property pages tabs are the same as those displayed for HP Kayaks and Vectras. For an overview of Property pages tabs, see the previous section Managing HP Vectras.

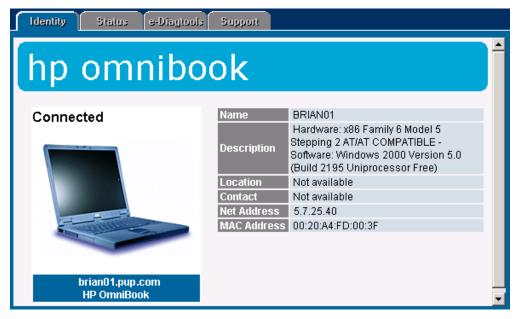

Figure 5-15. The DMI Properties page for an HP Omnibook.

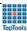

### 5.11 Managing HP Netservers

HP Netserver L-series and E-series products running Windows NT, Windows 2000, Linux or Novell NetWare are managed by HP Toptools for OpenView NNM through:

- Automatic discovery and identification on the NNM console
- Automatic trap destination setting for HP Netservers
- Automatic detection of HP Toptools Remote Control (with control actions enabled)
- Access to HP Toptools property pages
- Creation of subsystem status icons that display hardware status as a result of events

To enable management of HP Netserver products, HP Toptools for Servers agents must be installed on each server. Agents may be obtained from the Netserver Navigator CD or downloaded from the HP Toptools website. The Netserver agent installation program for Windows NT or Netware allows distribution of Netserver agents to multiple target systems, and may not require a reboot to 'take effect'. Using a 'push' distribution saves cost in deployment time while avoiding reboot reduces downtime – especially during the workday.

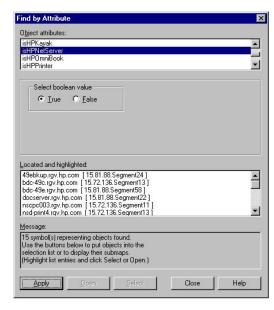

Figure 5-16. HP Netservers can be located using the Find By Attribute feature of NNM.

#### 5.11.1 Discovery and Events

Support for HP Netservers begins during installation of HP Toptools for OpenView NNM when Netserver MIBs are compiled, trap definitions loaded, and the bridge discovery service (**hpttBrdgDisc.exe**) is installed. As the bridge performs discovery, it identifies HP Netserver agents and enables the attribute "isHPNetserver". Once identified, the bridge changes the Netserver icon on the map and enables toptools menu items. Users can search for all Netserver products using the Find By tool as shown in Figure 5-16, or build a map filter based on the attribute isHPNetserver.

As discovery continues, each Netserver is automatically configured to send its alerts to the NNM console where the alerts are translated and displayed in the Alarm browser and as status in the Netserver's node submap. By automatically setting the trap destination on Netservers, administrators avoid the time-consuming task of having to visit each system individually to manually set the correct destination.

Page 52 Version 5.5

#### 5.11.2 Menu Actions

The menu items enabled for Netservers include toptools property pages and Manage Drivers/Firmware, and pcAnywhere. If detected, the HP Toptools Remote Control product adds the Remote Control, Power On, and Power Off features.

| Table 4. I | HP Netserve | er Menu Items |
|------------|-------------|---------------|
|------------|-------------|---------------|

| Menu Item Without RMC   | Menu Items with RMC     |  |
|-------------------------|-------------------------|--|
| Properties              | Properties              |  |
| pcAnywhere              | Remote Control          |  |
| Manage Drivers/Firmware | Power On                |  |
|                         | Power Off               |  |
|                         | pcAnywhere              |  |
|                         | Manage Drivers/Firmware |  |

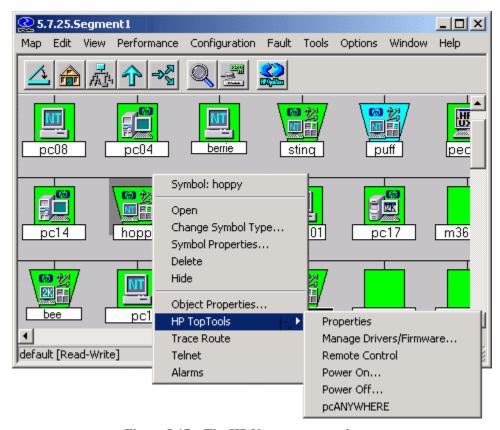

Figure 5-17. The HP Netserver menu items.

The property page function is enabled if during the installation of toptools, server management was enabled. HP Toptools for Servers displays a collection of information that includes information on identification, status, threshold monitoring, configuration, reporting, and support.

Figure 5-14 shows an example of the identity page. For Netservers with an HP Toptools Remote Control card installed, a link to the web pages of the card will be enabled.

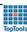

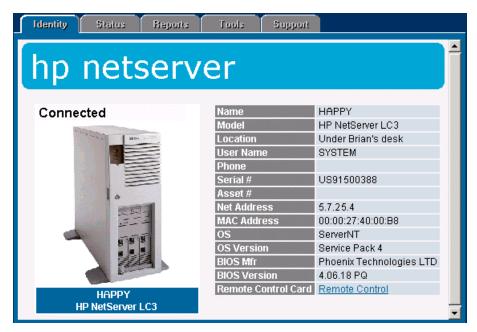

Figure 5-18. HP Toptools for Servers

The Status page is shown in Figure 6-15. Information from the Netserver agents is presented here in a graphical and tabular form. Figure 6-15 shows CPU utilization, memory utilization, storage capacity, and network statistics.

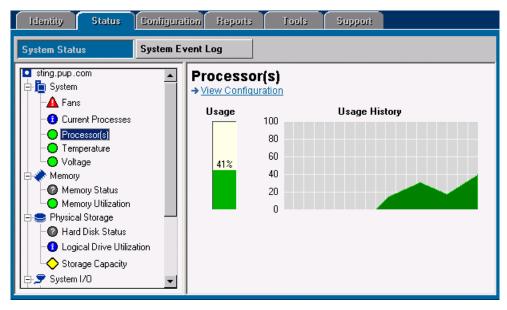

Figure 5-19. The Status page summarizes Netserver agent information.

The Storage Capacity pane of the Status page is shown in Figure 5-20. In addition to reporting the actual volume capacity, this screen allows users to modify the storage capacity thresholds by clicking on indicators and dragging them to new values.

The remainder of the Properties page for Netservers is comparable in appearance to the Properties pages shown for HP Vectras, but includes information on advanced features like NetRAID. See the Toptools for Servers documentation for full details. Alternatively, the item Properties will bring up pages that will provide SNMP and/or DMI specific information for Netservers. The Properties option is available even if server management was not specifically enabled during the toptools server installation. These pages share the same format as the pages presented for Kayaks and Vectras.

Page 54 Version 5.5

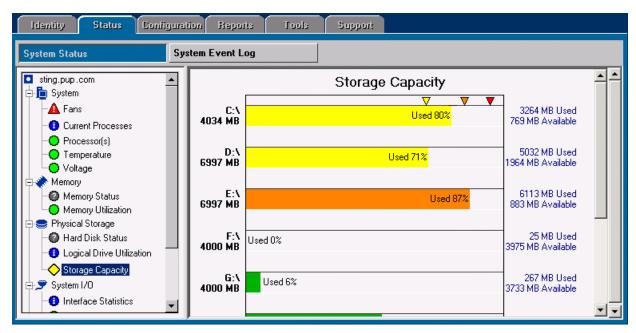

Figure 5-20. Users can modify the Storage Capacity alert levels by dragging the indicators.

The Manage Drivers/Firmware feature allows you to check the status of drivers, agents, and firmware on HP Netservers. You can then download and update software remotely in the same manner used for PC systems. Refer to the toptools online help for additional information.

### 5.11.3 HP Netserver Subsystems

Clicking on an HP Netserver will display a subsystem map for the server containing icons for each of the major server subsystems. When traps are sent by the Netserver and received by NNM, the event will be listed in the NNM alarm browser and colors will change on the respective subsystem icon to indicate status (i.e. red for critical severity events). Status conditions associated with a subsystem icon are propagated up to the Netserver icon on the main map according to the propagation rules configured for the map.

The Netserver subsystem icons are:

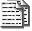

Automatic Server Restart Subsystem – Shows the status of server restart actions.

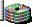

Disk Subsystem – Shows the status of the disk drives.

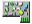

NIC Card Subsystem – Shows the status of the network interface.

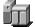

System Hardware Environment Subsystem – Shows the status of system hardware.

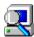

Predictive Failure Monitoring Subsystem – Indicates probability of future failure.

Subsystem icon status colors always represent the severity of the most recent trap received. To check for the cause in status change, select the Netserver node object on the map, right-mouse click to bring up the context menu and select "Alarms".

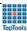

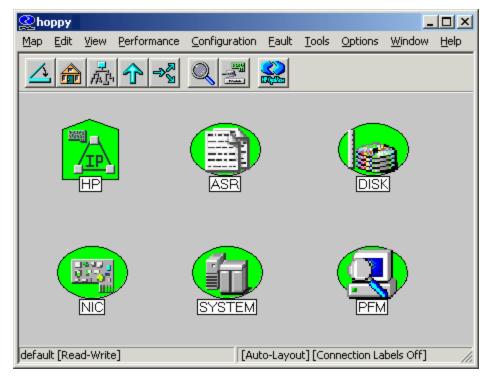

Figure 5-21. HP Netserver subsystem icons associated with Netservers.

To acknowledge status on the map for the subsystem icon (to indicate that you are aware of the problem), right mouse click on the subsystem icon and select the item 'reset status'. This will return the subsystem icon status back to green (normal).

If you do not wish to view status changing on the map (subsystem icons) you may use the Event Configuration tool in NNM to edit Netserver traps and remove the action item for "nsaAgentStatus.exe". Upon removing the nsaAgentStatus.exe action item, events will still appear in the Alarm Browser, but will not change colors on the map.

If your map is configured for transience at all levels, you may receive a message such as the following:

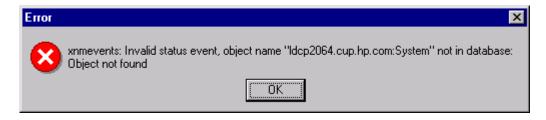

This is caused by nsaAgentStatus trying to change the subsystem icon status color when it is not in memory. To prevent this message from appearing, you can:

- Make your submaps persistent
- Create a persistence filter to make all HP Netservers persistent
- Remove the nsaAgentStatus action from the trap configuration

For more information on persistence and filtering in NNM, consult Section 9 of this manual and the HP OpenView Network Node Manager Guide to Scalability.

Page 56 Version 5.5

#### 5.12 Managing the HP Toptools Remote Control Card

The HP Toptools Remote Control card is an HP Netserver accessory product that enables inband and out-of-band management for HP Netservers – even when the server is 'hung' or powered off. Using the card, Netserver customers can remotely power on and off the Netserver, view errors, or initiate a remote control session via pcAnywhere.

When using inband management, the card is installed into the HP Netserver and configured with its own network identity (IP address and hostname). Once on the network, HP Toptools for OpenView NNM can discover and identify the card and in which server it resides. As a result, HP Toptools Remote Control cards are discovered as network nodes on the NNM map with actions enabled that specifically manage the card (as shown in Table 4).

Table 4. HP Toptools Actions Available for the HP RMC

| Menu Item               |  |
|-------------------------|--|
| Properties              |  |
| User Maintenance        |  |
| Add                     |  |
| Delete                  |  |
| Change Password         |  |
| View Reports            |  |
| Update Software         |  |
| Replicate Configuration |  |

HP Toptools Remote Control cards use webagent technology (a webserver on the card) to provide remote management of the card and its features via a web browser. When selecting the Properties menu item, the card's web pages will be raised. If the card has been configured with a password, the pages will prompt for login information.

The User Maintenance menu items Add, Delete, Change Password, and View Reports launch actions that maintain user accounts for Remote Control card access (not the Netserver), and may be invoked against a single device or selection list of cards selected from within the NNM console. Update Software allows the user to remotely update the card's firmware.

The Replicate Configuration action allows you to transfer the configuration settings used on one HP Toptools Remote Control card to others. This can save a great deal of time in configuring large numbers of HP Netservers.

In addition to managing the card's configuration, the action items Power On and Power Off are added to the menu items *for the Netserver* in which the card resides (as described in the Managing HP Netservers section).

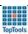

#### 5.13 Managing HP LaserJet Printers and Plotters

HP Web Jetadmin for OpenView NNM-NT is available on the Enterprise Products CD or may be downloaded from the HP web site at <a href="http://www.hp.com/toptools">http://www.hp.com/toptools</a>. The HP Web Jetadmin integration is only supported on NNM-NT, however unsupported version for HPUX and Solaris are provided in the contributed library for customer convenience. Consult the readme files in \Enterprise\product subdirectory (Tt4nnmux, Tt4nnmsol)\contrib on the CD for further information.

HP Web Jetadmin supports the following HP printing products (HP Jetdirect Connect Peripherals):

- HP LaserJets
- HP PaintJets
- HP 2000C

- HP DeskJets
- HP DesignJets
- HP Digital Sender

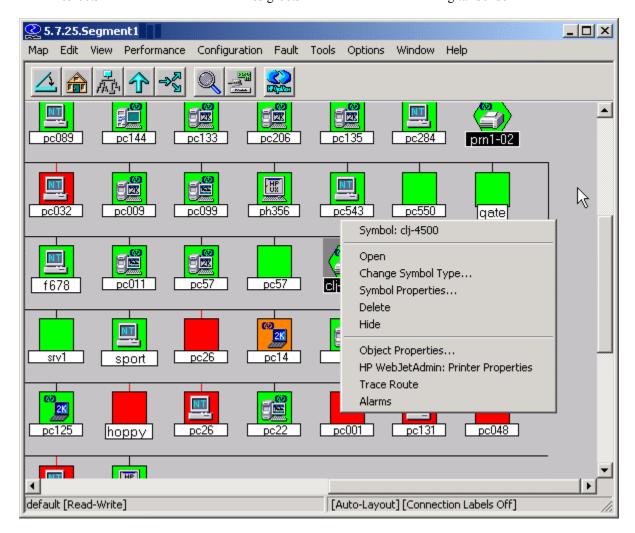

Figure 5-22. HP Web Jetadmin manages HP Printers.

Each HP printer is identified on the NNM map by a customized printer icon. To access HP management actions, select a printer in NNM and invoke Web Jetadmin from the context menu. You will see items displayed above in Figure 5-22.

Page 58 Version 5.5

### 5.13.1 HP Printer Properties Page

Property pages for an HP printer are displayed in the figure below. HP printer Property pages are different from the Property pages of other HP devices. They consist of a menu bar with 8 parts: Status, Configuration, Install, Diagnostics, Alerts, Print Jobs, Refresh/Expand All and Context-sensitive Help. The Status button displays a realistic representation of the HP printer, a stop light status indicator with accompanying status message, network details, and a description of hardware capabilities for the particular model.

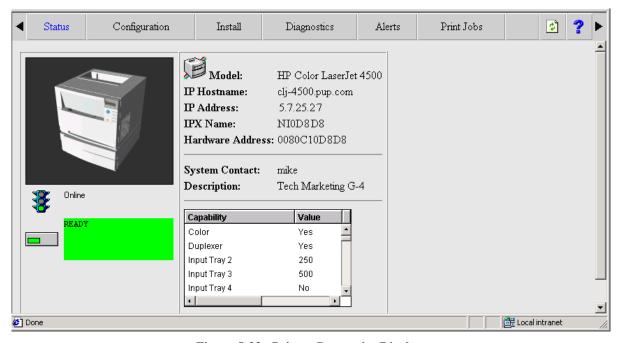

Figure 5-23. Printer Properties Display.

Once raised, specific pages are opened by clicking from the buttons at the top of the status page.

• **Configuration.** The Configuration button brings up a screen with extensive information and control capabilities as shown in the figure below. The range of manageability is dependent on the printer model.

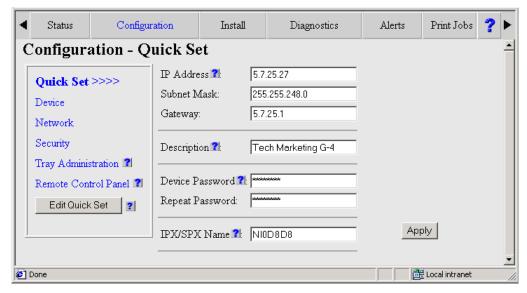

Figure 5-24. Extensive information and control is available on the Configuration page.

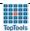

- Install. The Install button can be used to configure new printers. The Diagnostics button displays a list of 7 categories of diagnostics: Device, JetDirect, TCP/IP, NetWare, IPX/SPX, EtherTalk, and DLC/LLC. Selecting a category displays information and diagnostics.
- **Diagnostics.** This button takes displays diagnostic information to help troubleshoot printer problems.

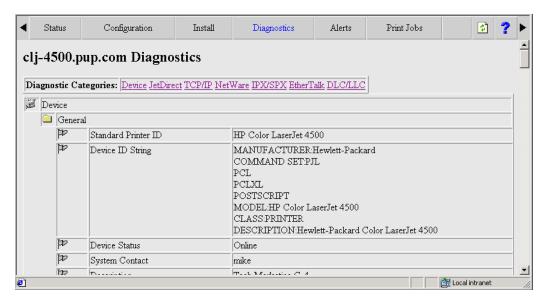

Figure 5-25. The Diagnostics page features a wide range of diagnostics.

• Alerts – The Alerts button displays alerts configuration for the printer.

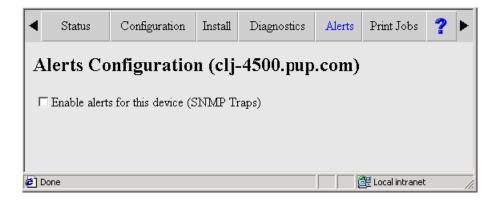

Page 60 Version 5.5

• **Print Jobs** - The Print Jobs button displays a list of print jobs, the originator of the job, and their completion status. Each print job can be cancelled as shown in the figure below.

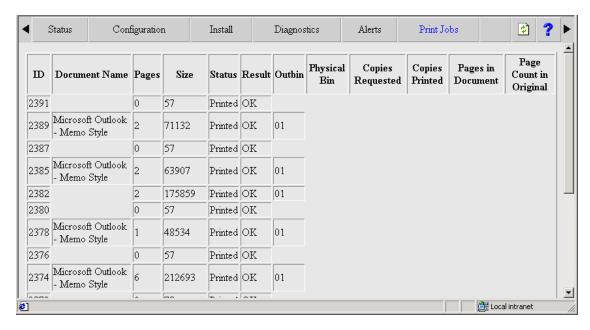

Figure 5-26. Print jobs can be monitored and controlled.

- **Refresh** This button updates the information being displayed.
- **Context Help** The final button on the HP printer Properties page is Context Help. This button generates context-sensitive help screens.

# 5.14 Managing HP ProCurve and AdvanceStack Networking Products

HP Toptools for OpenView NNM includes support for HP ProCurve and AdvanceStack networking products. You can discover and receive events from an unlimited number of HP networking devices that support webagent technology. You can also access the advanced management features of HP Toptools for Hubs and Switches such as Quality of Service (QOS) or Traffic Monitor, directly from the NNM map by launching the Toptools Device Manager from the NNM toolbar (Tools menu).

To access the full device and network management capability of HP hubs, switches, and bridges, the toptools server should have HP Toptools for Hubs and Switches installed. If you install HP Toptools for Hubs and Switches after installing the platform bridge component of HP Toptools for OpenView NNM, you must uninstall the platform bridge component and reinstall it. (This is because the platform bridge component performs an install-time configuration of menu items rather than a run-time configuration.)

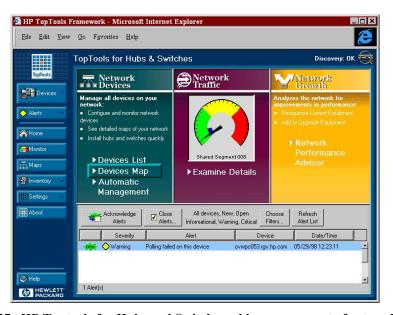

Figure 5-27. HP Toptools for Hubs and Switches adds management of network devices.

Each HP networking device is uniquely identified on the NNM map by a customized icon. After selecting the HP networking device, new menu items become enabled (Table 6).

There are three options for viewing the configuration of a managed networking device.

- **Device View** is available on NNM-NT/WINDOWS 2000 single system installations. It displays a realistic, graphical view of the networking device on the console with options for configuration and traffic monitoring. (Figure 5-29)
- **Properties** launches the SNMP property pages within toptools for all HP networking products supporting SNMP. These pages display basic identification, location, and network traffic details.
- Management Home Page is supported by HP networking devices that use a webagent. Similar to
  Properties(Device View), the webagent pages provide extensive control of the device's configuration. Selecting
  the option opens a browser directly to the device from NNM-NT, NNM-UX, or NNM-Solaris consoles. (Figure
  5-30)

Support for menu items is dependent on the particular model of the networking device, and which management technologies it has enabled.

Page 62 Version 5.5

Table 5 Toptools Menu Items for HP Network Devices.

| Toptools Menu Items for HP Network<br>Devices |
|-----------------------------------------------|
| Properties                                    |
| Update Firmware…                              |
| Node Port Table                               |
| SNMP/Trap Configuration                       |
| Management Home Page                          |

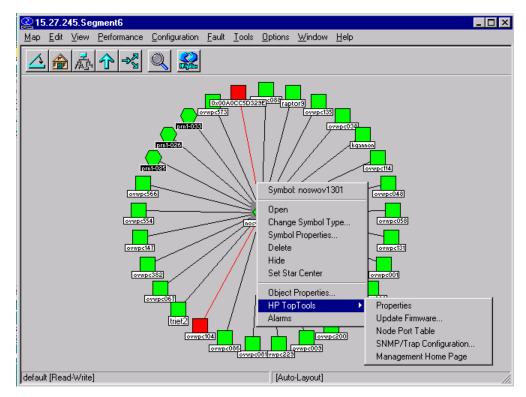

Figure 5-28. Each HP networking device has a custom icon and new menu items.

Management windows for an HP hub and an HP switch are shown in the following figures. Refer to the device documentation for a description of management functions. These windows permit users to examine network statistics, reconfigure the network devices, and monitor performance. For example, the graphical representation of each port is shown in green when that port is active and enabled.

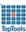

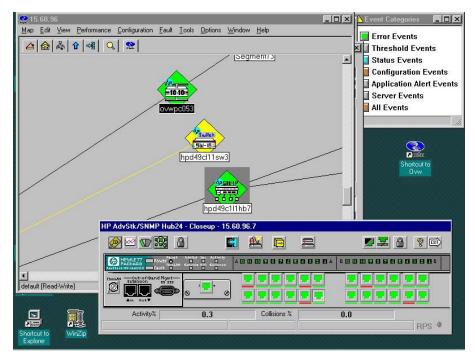

Figure 5-29. The Toptools Device View action brings up a realistic representation of the hub to permit management.

The degree of management control available is dependent on the capabilities of the particular HP hub, bridge, or switch that is selected.

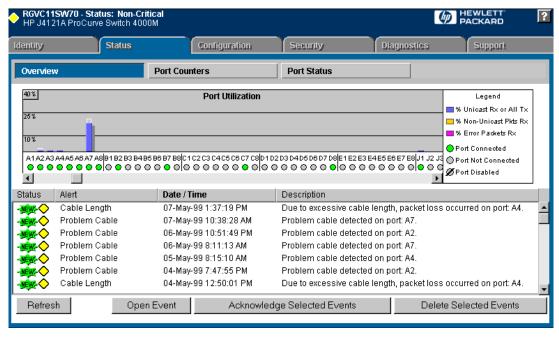

Figure 5-30. Webagent pages for an HP ProCurve Switch provide extensive configuration control and status monitoring.

**Update Firmware** (Figure 5-31) is supported by selected models. Some older models require an HP Toptools 5.5 for OpenView NNM-NT/WINDOWS 2000 single system installation.

Page 64 Version 5.5

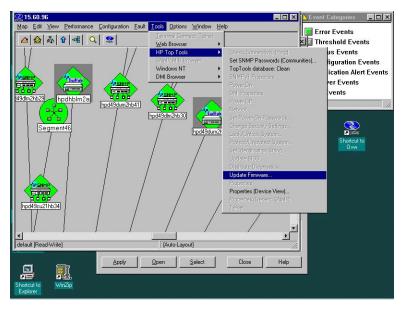

Figure 5-31. Multiple hubs can have their firmware updated simultaneously.

### 5.14.1 Set Traffic Data collection to Manual mode in large networks

The traffic monitoring capabilities of the HP Toptools Traffic Monitor application can require a lot of system resources. Therefore, in large network environments, it is suggested that you manually select the points at which you would like to collect traffic data. Usually, you will want to collect traffic data on your network backbone segments and on segments with heavily utilized servers.

Traffic Monitor can use the HP X-RMON functionality built into HP ProCurve and HP AdvanceStack and even HP Ethertwist network devices to provide detailed information on who is using network segments. It also uses standard traffic counters to provide basic traffic levels on network segments. Traffic Monitor can realistically monitor up to 200 network segments using the HP X-RMON technology. It can monitor up to 1800 additional segments using standard traffic counters. You should use the following instructions to turn on **Manual** traffic data collection and configure which network segments will be monitored with HP X-RMON and which additional segments will be monitored using standard traffic counters.

- Go to the Toptools Home page by selecting Tools -> HP Toptools -> Toptools Home from the OpenView NNM menu bar
- On the Toptools Home page, select Performance -> Traffic Data Collector Settings
- On the <u>Performance Traffic Data Collector Settings</u> page select the "User Selected Switch and Hub Ports (Manual)" setting
- Use the Add Device(s) button to add the devices on which you would like to collect Traffic Data
- On each device, select the ports on which you would like to collect Traffic Data by expanding the device and then selecting either the **Traffic Stats** or the **HP X-RMON** check box for the desired ports.
- Click on Restart Collector. The Traffic Data Collector starts with your changes.

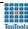

#### 5.14.2 SNMP and Event Management

During platform bridge installation, HP hub and switch MIBS are loaded into OpenView NNM. This means that hub and switch traps will be formatted and the NNM MIB browser and other SNMP management tools can be used to GET and SET SNMP MIB variables.

To automatically configure HP networking products to send traps to the NNM server, there are two options that apply to the models listed below:

| Models supported by SNMP/Trap Configuration and Automatic Management |  |  |  |
|----------------------------------------------------------------------|--|--|--|
| AdvanceStack 10 Base-T Switching Hub                                 |  |  |  |
| AdvanceStack Switch 800T, 2000B                                      |  |  |  |
| ProCurve 10 Base-T hub 12M, 24M                                      |  |  |  |
| ProCurve 10/100 hub 12M, 24M                                         |  |  |  |
| ProCurve Switch 2400, 2424, 4000, 1600, 8000                         |  |  |  |

1. Use the SNMP/Trap Configuration menu item (Figure 5-32) to configure thresholds and trap destinations on the selected device. This dialog is only supported on NNM-NT.

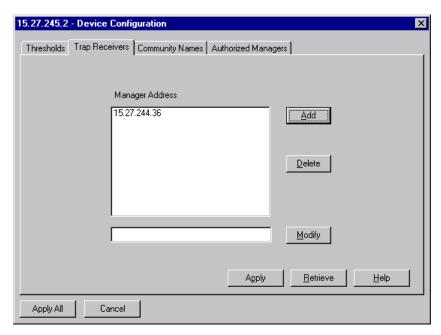

Figure 5-32. SNMP/Trap Configuration dialog

2. Access HP Toptools for Hubs and Switches SNMP/Trap Configuration using the following procedure. From the NNM menu bar, select Tools, Toptools Home to launch the Toptools Server home page. In toptools, display the available devices by selecting Devices, Devices by Type, Networking Devices. Right click on the desired device(s) and select SNMP/Trap Configuration from the action menu. This will display the Device Configuration dialog. To configure a new trap destination select the Trap Receivers tab. Enter the address of the new device to receive traps. Click Add, Apply. You will be asked to enter a password to log on to the device(s) to complete the configuration. By selecting multiple devices in the list, you are able to specify trap destinations for all of them that support the SNMP/Trap Configuration feature. This feature is supported on NNM-NT, NNM-Solaris, and NNM-UX.

Note: To use Device View or SNMP/Trap Configuration to set trap destinations, the read community for the selected device must be set to public. You will be prompted to enter the correct write community.

Page 66 Version 5.5

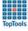

# 6 Troubleshooting

HP Toptools for OpenView NNM installs software, referred to as *bridge components*, on both the HP OpenView Network Node Manager console and the HP Toptools server.

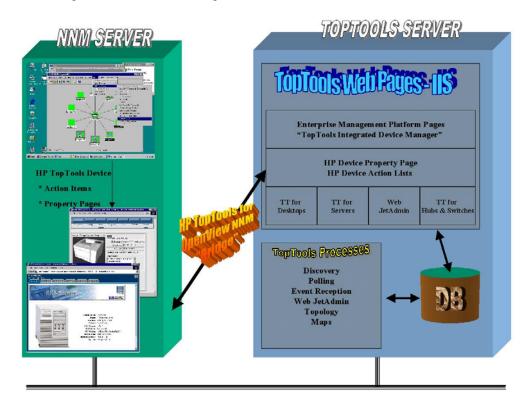

### 6.1 Overview of Bridge Operation

The bridge is made up of Platform and Server processes.

### 6.1.1 Platform Bridge Processes

The component installed on the NNM server is referred to as the *platform bridge* component. The platform bridge adds four processes to the NNM console: *hpttBrdgDisc*, *hpttBrdgMgr*, *hpttLaunchAction and nsaAgentStatus*.

#### hpttBrdgDisc

The *hpttBrdgDisc* process is controlled via the NNM **ovspmd** process, which means that it can be started, stopped, and polled using **ovstart**, **ovstop**, and **ovstatus**. (It is considered a well-behaved OpenView object manager.) The hpttBrdgDisc process performs second level discovery on HP Netserver and HP PC products.

#### hpttBrdgMrg

The hpttBrdgMgr process interacts with the OpenView map to change node symbol types to HP symbols and to enable menu items based on selections within OpenView. The hpttBrdgMgr process launches toptools applications by using the hpttLaunchAction process which gets the correct URL from the HP Toptools Plug-In Manager running on the toptools server.

#### hpttLaunchAction

The *hpttLaunchAction* process is invoked when a toptools menu item is selected within ovw. Each menu item action for an HP device is used to invoke a web browser with a particular URL that relates to the menu item action. The hpttLaunchAction process creates an instance of a browser if one is not available, or finds a handle to an existing instance of a browser if one is available. By reusing the instance of the browser, the URL is more quickly retrieved.

Page 68 Version 5.5

#### nsaAgentStatus

NsaAgentStatus is executed as an action-on-event when a Netserver trap is received by NNM. It changes the status of a Netserver subsystem symbol to reflect the severity of the trap.

#### 6.1.2 Server Bridge Process

The HP Toptools for OpenView NNM server bridge component installs on the toptools server. The installation wizard adds one process to toptools that is controlled by the toptools services manager **rviewscm.exe**.

#### **HPTTSrvrBrg**

The HPTTSrvBrg process receives 1<sup>st</sup> level discovery information (e.g. node address) from the **hpttBrdgDisc** process. Discovery information from NNM populates the toptools database. HPTTSrvBrg forwards DMI and WMI discovery information to hpttBrdgDisc so that DMI and WMI-based HP products can be identified within the NNM database.

### 6.2 Troubleshooting Steps

Troubleshooting should proceed in the sequence listed below, as each item is dependent on the proper behavior of the items listed before it.

- Verify component operation
- Check log files
- Review Tips and Suggestions in section 6.7

# 6.3 Verifying Toptools Integrated Device Manager

Since all NNM menu item actions involve launching a web browser with a URL, it is important to verify that this can be done outside of OpenView NNM. From the system running OpenView NNM, launch the browser with the following URL:

http://<Toptools Server DNS name>/hptt

This should bring up the opening screen of HP Toptools. If this fails, refer to the HP Toptools documentation to correct the problem.

# 6.4 Verifying Toptools Server Bridge

Go to the Toptools Home Page by selecting Tools->HP Toptools->Toptools Home from the OpenView NNM menu bar. Select Settings from the left-hand panel. Select the item on the pull-down menu, Toptools Services. This should bring up a status list of all the HP Toptools services in the right-hand panel of the web browser. One of the services should be called HP Toptools Server Bridge. This service should be running. If it is not listed, this means that this component has been uninstalled, and needs to be reinstalled. If it is not running, the services should be started, which can be done from this screen. If it is running, try running "telnet <Toptools\_server\_dns\_name> 5041" which should successfully connect you to the port which this component uses. (Note that telnet should not provide you with an other indication of success other than an error-free connect; a failure would be a message indicating that it was unable to connect to this port. If you encounter a failure, try rebooting the system.)

### 6.5 Verifying the Platform Bridge

Running **ovstatus** should display a list of NNM object managers including the discovery process called **hpttBrdgDisc**. This process should be running and not indicate any errors. If it is not running, start the process using "**ovstart hpttBrdgDisc**".

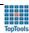

When **ovw** is running, **hpttBrdgMgr** should be running. If it is not, try restarting **ovw**. If it still does not show up in the task manager, reinstall the bridge.

From the OpenView NNM map, use the Find Object By Attribute menu item to find all nodes that have "isHPKayak", "isHPVectra", "isHPNetserver", or "isHPPrinter". After locating an HP device, verify that the icon is an HP icon. (Each HP icon has an HP logo in the upper corner.) This verifies that the **hpttBrdgMgr** process is running properly. (Note that if any devices have a non-public community name, NNM must be configured. Consult section 5.3 and the NNM documentation for more information.)

Try selecting an HP device and launching a toptools menu action. The browser should be launched with the appropriate URL. Select a second HP device and then launch another toptools menu action. The existing instance of the browser should be reused for this new URL.

#### 6.6 Useful Log Files

The bridge creates log files on both the toptools server system and the OpenView NNM system. A separate log file is created for each executable. The log file name will be <filename.log> where "filename" is the name of the executable. Information will be saved to the log file based on the debug level set for each executable. Error messages and Mode 0 activation messages will always be logged. Additional mode activation information will be logged depending on the debug level set for the executable. (hpttBrdgInstall and hpttBrdgRemove do not have DEBUGMODE settings.)

| Function            | NNM-NT<br>Executable | NNM-UX, Solaris<br>Executable | Log File Name        |
|---------------------|----------------------|-------------------------------|----------------------|
| Discovery           | hpttBrdgDisc.exe     | hpttBrdgDisc                  | hpttBrdgDisc.log     |
| HP Toptools Bridge  | hpttBrdgMgr.exe      | hpttBrdgMgr                   | hpttBrdgMgr.log      |
| Bridge Installation | hpttBrdgInstall.exe  | hpttBrdgInstall               | hpttBrdgInstall.log  |
| Bridge Removal      | hpttBrdgRemove.exe   | hpttBrdgRemove                | hpttBrdgRemove.log   |
| Launch Action       | hpttLaunchAction.exe | hpttLaunchAction              | hpttLaunchAction.log |
| Server Status       | nsaAgentStatus.exe   | nsaAgentStatus                | nsaAgentStatus.log * |

Table 6. Program Executables and their Log Files.

#### 6.6.1 Log Files for Multiple Users

On Unix systems there can be multiple users. In this case there is a separate log file for each user accessing the hpttBrdgMgr executable. The hpttBrdgMgr log information is written to a log file in the OV\_PRIV\_LOG directory. The log file is named hpttBrdgMgr.<pid>.log where <pid> is the process ID for the specific hpttBrdgMgr instance.

#### 6.6.2 Log File States

Log files that are empty when the hptttBrdgMgr executable terminates will be deleted. Otherwise the log files will be deleted when the bridge is removed (uninstalled).

#### 6.6.3 Log File Debug Levels

You can set the debug mode (level) for a bridge executable to 0-15. 0 logs only base level program events and errors. Level 15 provides the maximum amount of information. This information is primarily for use of Hewlett-Packard support personnel in diagnosing system problems.

Page 70 Version 5.5

<sup>\*</sup> On HPUX and Solaris systems nsaAgentStatus is a script file and no log file is created.

#### 6.6.4 Setting Debug Levels

The debug level for an executable is stored as follows:

- NNM-NT/WINDOWS 2000 in a registry setting under HKEY\_LOCAL\_MACHINE for the executable, "DEBUGMODE".
- On Unix systems the DEBUGMODE setting is set through file "/etc/<application>.debug".

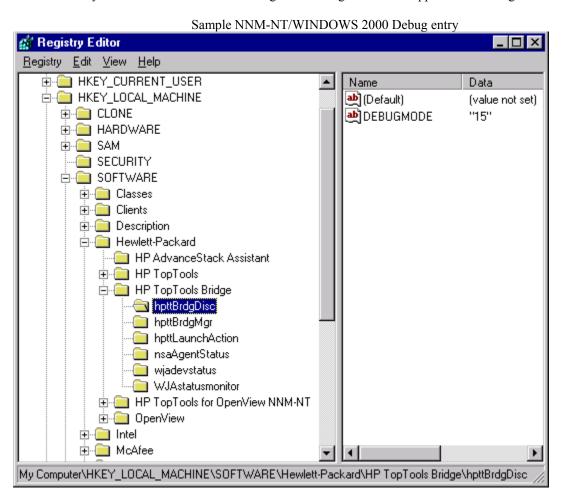

Sample NNM-UX or Solaris debug file:

HpttBrdgDisc.Debug

# Debug switch for Hewlett-Packard's Toptools Bridge\hpttBrdgDisc DEBUGMODE 0

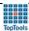

### 6.6.5 Log Files on Toptools Server

The Toptools Server Bridge component can create a log file called **ttbrg.log** (located in the directory where the bridge was installed) if certain registry settings are modified. By default, logging is turned off. To activate logging, edit the key:

HKEY\_LOCAL\_MACHINE\SOFTWARE\Hewlett-Packard\toptools\TTBridge\DEBUGLEVEL

Depending on the value of the key, different levels of debugging activity is possible:

**DEBUG LEVEL Description of Logging** Program execution and errors 1 Logs "GET URL" activity 2 Logs "GET\_MENU" actions 3 Logs "DISCOVERY\_DATA" passed by the platform 4 Logs "DISCOVERY\_ASPECT" node placement in TT queue 5 Logs "DISCOVERY\_DATA" transfer in detail 6 Logs "SEND\_TRAPS"(DMI) for Unix clients 9 Logs licensing information for Unix clients

Table 7. Toptools Server Bridge Logging Levels

After changing the debug logging level "HP Toptools Services" must be restarted before the new logging setting will take effect. If an error occurs, the toptools server bridge appends error messages into a file called **ttbrgerr.log** regardless of the registry settings.

#### 6.6.6 Log Files on OpenView NNM Server

The log files are listed in Table 8.

**Table 8. NNM Platform Bridge Log Files** 

| NT File                                                                       | Unix (HPUX or Solaris) File                            | Description of Logging                                                                                                    |
|-------------------------------------------------------------------------------|--------------------------------------------------------|----------------------------------------------------------------------------------------------------|
| <pre><bridge directory="" install="">\log\hpttBrdgDiscData.log</bridge></pre> | /var/opt/OV/share/log<br>/hpttBrdgDiscData.log         | HP nodes discovered                                                                                                    |
| <pre><bridge directory="" install="">\log\HPTTLaunchAction.log</bridge></pre> | /var/opt/OV/share/log<br>/hpttLaunchAction.log         | HPTTLaunch application debug info and errors; interaction with browser.                                                     |
| <pre><bridge directory="" install="">\log\hpttBrdgInstall.log</bridge></pre>  | /tmp/hpttBrdgInstall.log                               | Created during install. Contains action Ids returned by toptools for different combinations of subclasses and capabilities. |
| <pre><bridge directory="" install="">\log\hpttBrdgDisc.log</bridge></pre>     | /var/opt/OV/share/log<br>/hpttBrdgDisc.log             | Logging created from the DLL library, Items sent to toptools, and HpttBrdgDisc info on 2 <sup>nd</sup> level discovery.     |
| <pre><bridge directory="" install="">\log\hpttBrdgMgr.log</bridge></pre>      | /var/opt/OV/share/log<br>/hpttBrdgMgr. <pid>.log</pid> | HpttBrdgMgr debug info                                                                                                    |

Page 72 Version 5.5

On NT systems the log files in the table are created depending on the setting of the following registry key:

HKEY\_LOCAL\_MACHINE\SOFTWARE\Hewlett-Packard\HP Toptools Bridge\eridge\cprogram name>\DEBUGMODE

On HP-UX or Solaris systems the debug level is selected by setting the /etc/hpttBrdgDisc.debug or /etc/hpttBrdgMgr.debug file equal to the debug level.

If the value is 0, these files are not created. If the value is 1, these files are created. If they exist, they will be overwritten, rather than appended to.

The OpenView NNM bridge component logs each discovered HP device into a file called **\$OV\_PATH\log\hpttBrdgDiscData.log**. This file can be used to monitor the progress of the bridge discovery.

The OpenView NNM component logs additional information into hpttBrdgDisc.log. The hpttBrdgMgr.log contains information from the hpttBrdgMgr process. hpttLaunchAction.log contains debug info on interaction with the browser, tts.log contains a detailed listing of what has been sent from the NNM server to the toptools server.

# 6.7 Troubleshooting Tips

Whenever there is a problem:

- Check the HP Toptools website for the latest bridge information.
- When contacting HP for support, make sure to provide details about your operating environment. This includes the OS and service pack versions for both the server and the platform systems.
- Check to see if management applications other than NNM are installed. This is helpful when checking the behavior of the SNMP agent.
- Verify that the installation completed without any errors. (On the platform bridge you can check the httpBrdg install.log file.) Note the error message and the point in the installation when the error occurs.
- Verify that all services are running correctly on the NNM side (i.e. OpenView, SNMP). Run ovstatus to check that all the processes are running correctly.
- On the NNM station run ovstop and set the debug level as specified in sections 6.6.5 and 6.6.6.
- Save copies of the log files (under \$OV\_LOG)

## **Tips and Suggestions:**

- While installing the toptools server bridge, it will ask you for a port number. Make sure you enter a port number that is not currently being used.
- When you install the platform bridge component on the NNM server, it will ask you to enter the port number on which the toptools server is listening. Make sure you enter the same port number that you entered during the toptools server bridge installation. If you do not, you will get a message saying "unable to establish a connection with the toptools server".
- On the NNM server you may get a windows socket error with an error number such as 10038. If you do, try
  to make a telnet connection to the toptools server on the same port number and see if it establishes a
  connection. If not restart the server bridge.
- On the NNM station you might see a window giving an error message with error number 10064. Verify the server bridge is running on the toptools server. If you restart the machine, the service control manager (RVIEWSCM) should start the process (srvrbrg.exe). This might take a little while. If you don't see this in the task manager then shut down all the programs and restart the machine. If it still doesn't start then there is a problem with the service control manager. You can also run srvrbrg.exe from \ttbridge\.

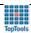

- After you install the platform bridge and restart NNM, you should see the hpttBrdgDisc running on the NNM console. If this does not start for some reason then you can start it manually. On the console if you see other services not running then there is a problem with the startup of NNM itself. Also check to make sure that the toptools server is running. If the toptools server is running, shut down everything and restart NNM.
- It may take a long time to discover the nodes and change the symbols depending on the number of nodes and the network traffic. Check the hpttBrdgDiscData.log file to see if new entries are made over time. Discovery can take a long time.
- hpttBrdgDisc performs second level discovery on all nodes known to NNM when it starts (ovstart). Then it
  waits to receive traps on added or deleted nodes. If a new HP device is added (e.g, the Netserver agent
  installed after NNM discovers the system), you may need to ovstop and ovstart hpttBrdgDisc to force a
  refresh.
- If discovery is done and you invoke a URL for an action and you get the error message, "invoke URL before launching the browser", then HPTTLaunchAction has had a problem. If the browser is invoked and it gives the message "invoke URL" it means that toptools returned an incorrect URL.

For the preceeding problem you should activate debugging for the server bridge. Refer to the description of debug levels and logging.

Debugging information is stored in 'ttbrg.log' file. When an error occurs on the Server side it is logged in 'ttbrgerr.log'.

- If there is a problem with traps not formatting correctly check NNM Event Configuration to see if the trap definition for the unformatted trap exists. If not check the trapd.conf file and search for that particular trap Oid. If it doesn't exist in trapd.conf then that trap is not supported.
- If the Netserver trap is formatted properly but the color of the symbol doesn't change in response to the trap, go to that particular trap definition using the Event Configuration menu action and in the actions tab check to see that nsaAgentStatus is configured as an action on event.

Page 74 Version 5.5

### The following are common problems and their solutions:

**Problem**: While installing the platform bridge, it gives a message saying it is unable to establish a connection with the toptools server.

The installation program will request the port number on which the toptools server bridge is listening. Verify
that you are entering the same port number specified during the server bridge installation. Verify that the
toptools server is running, the toptools server bridge is running, and that the toptools server is accessible over
the network.

**Problem:** When selecting a toptools menu item from NNM, you get a windows socket error or a connection error.

- Verify that toptools is running and accessible over the network from your NNM station.
- Verify that the toptools server bridge is running by making a telnet connection to the same port number and verifying that a connection is made. From the command line, run "telnet Ipaddress port number", using the IP address of the toptools server system and the port number, typically 5041.
- Verify that the **hpttSrvrBrg.exe** process is running in the Task Manager on the toptools server. If it is not, then stop and start the HP Toptools services from the control panel's NT service manager.

**Problem:** Telnet connection is successful and all menu items are showing up correctly, but the browser doesn't get launched when you try to carry out some action.

• Check and see in the task manager that **hpttLaunchAction.exe** is running. If it is running and still the browser doesn't come up, the problem is likely that there isn't enough memory for the browser to start up. To verify that memory is the problem, start up the browser before launching the action and then attempt the action again. If the browser opens the correct URL, memory is the likely problem.

**Problem:** I sometimes get a message indicating that actions for an HP icon cannot execute because the node is not yet in the toptools database.

- It may take some time to reclassify all nodes. By viewing log files you can monitor the reclassification. First, the bridge sends all the nodes (1<sup>st</sup> level discovery information) from the NNM server to the toptools server. Then, simultaneously, the bridge is doing a 2<sup>nd</sup> level discovery, using SNMP, DMI or WMI, to classify these nodes, at the same time that the toptools server is doing the same. This is logged in hpttBridgeDiscData.log on the NNM server. Until these tasks are complete, the bridge is unable to get an action menu list from the toptools server. Note that this process takes place each time that you restart the OpenView server.
- The **hpttBrdgDiscData.log** file contains information on the second level discovery using the following format: 'Seconds' 'machine name' 'OvwID' 'Dmf file name'
- The hpttBrdgDisc.log file (created if the DEBUGLEVEL=1 as described in the logging section) contains an indication of when the "discovery over" signal is sent to the toptools. This is the best file for viewing a complete list of all nodes sent to the toptools server.

**Problem:** After discovery is done, you try to invoke a URL for some action and it returns with an error message "Unable to invoke URL"

- If this message comes before launching the browser this indicates that **hpttLaunchAction** has had a problem. Check if **hpttLaunchAction** is running once you click on an toptools action menu item.
- If the browser is invoked and then it gives a message about invoke URL it means that the plug-in manager on the toptools server returned an incorrect URL. Consult your toptools documentation for verifying the performance of the toptools server.

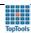

**Problem:** Some of the menu items for the HP devices are not showing up.

• For maximum functionality of managing HP devices, make sure that HP Toptools for Servers, HP Toptools for Hubs and Switches, and HP Web Jetadmin are installed on the HP Toptools server. The range of menu action items inside NNM is dependent on the actions available within toptools. If you add components to toptools after you install the bridge, you must reinstall the platform bridge component.

**Problem:** When you uninstall HP Toptools for NNM and then re-install it at a later date, HP SNMP devices such as hubs and switches, printers, and remote control cards do not have toptools menu items listed via a right click on the object.

• This can be corrected by having NNM poll these nodes and update their capabilities. To do this, do a Find Object by Attribute on "isSNMPSupported", select those devices on the map you wish to update, and then go to Fault->Network Connectivity->Poll Node to update those nodes. Note that if you remove the OpenView database before re-installing HP Toptools for NNM, you will not encounter this problem. In this case, NNM will do a completely new discovery of all devices and find all of the updated capabilities.

**Problem:** On the NNM system, an error message is displayed saying that NNM cannot contact the toptools server.

• If the toptools server bridge is not running or the server is down, the NNM console will display a window giving an error message with the error number as 10064. This indicates that the platform bridge is unable to contact the toptools server. Make sure the server bridge is running on the toptools server. If you restart the toptools server station, the toptools service control manager (RVIEWSCM) should start the process (hpttSrvrBrg.exe). This might take a little while. If it still doesn't start then there may be a problem with the service control manager. You can also manually execute the file (hpttSrvrBrg.exe). Verify that the NNM system can contact this process by running "telnet <ttserver\_ip\_address> 5041". If no error returns, contact is successful. Then restart hpttBrdgDisc on the NNM system by running "ovstart hpttBrdgDisc". If these steps do not work, reinstall the server bridge.

**Problem:** Updating firmware works for PCs, but not for hubs.

• To update firmware for some older HP hubs the toptools server must be installed on the same system as OpenView NNM-NT. Refer to the Hubs and Switches section of the toptools readme file for additional information and a list of models of HP hubs requiring a single system.

Page 76 Version 5.5

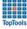

# 7 Uninstalling the Bridge

Before uninstalling Bridge components you must exit Network Node Manager. Following the uninstall of the Bridge components you should restart Network Node Manager and verify that HP devices are displayed using the original (generic) icons and that the toptools functions have been removed. Bridge components on PC systems are uninstalled using the Add/Delete Programs function in the Control Panel. Bridges on HP-UX or Solaris systems are removed using a "remove" script.

## 7.1 Uninstalling the Server Bridge Component

The toptools server bridge component should be uninstalled using the Add/Remove Programs function in the Control Panel.

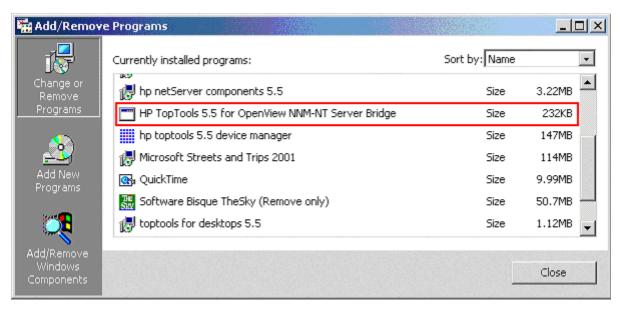

Figure 7-1. Display the Add/Remove Programs dialog (typical Windows 2000 System).

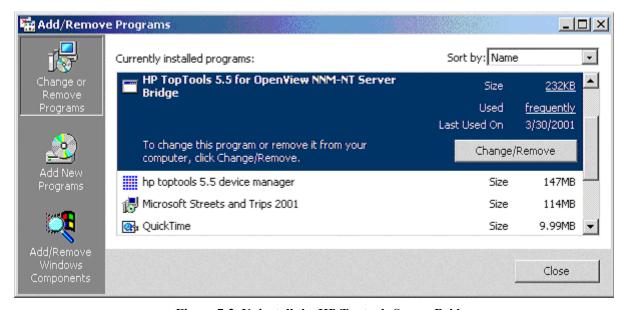

Figure 7-2. Uninstall the HP Toptools Server Bridge.

Page 78 Version 5.5

Select the HP Toptools Server Bridge and click on Change/Remove. Because the bridge is used to populate the toptools server database, it is recommended that the toptools database also be cleared. The Clear Database procedure is documented in the Installation section of this guide. You may be asked to reboot your system to complete the uninstall process.

## 7.2 Verifying a Successful Server Component Uninstall

Launch toptools and select Settings->Services. The list of toptools services should no longer include an entry called "Toptools Server Bridge".

# 7.3 Uninstalling the Platform Bridge Component

The OpenView NNM services do not need to be stopped to uninstall the platform bridge.

# 7.3.1 Uninstalling on NNM-NT/WINDOWS 2000 Systems

Uninstall the platform bridge using the Windows NT control panel Add/Remove Programs function in the Control Panel.

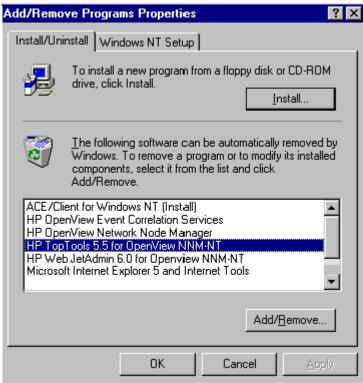

Figure 7-3. Uninstalling the platform bridge component (typical NT System).

Display the **Add/Remove Programs** dialog, select HP Toptools for OpenView NNM-NT, and click **Add/Remove**. You may be asked to reboot your system to complete the uninstall process.

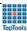

### 7.3.2 Uninstalling on NNM-UX or NNM-Solaris Systems

On HP-UX or Solaris systems, run the "remove" script to remove the tt4nnmux or tt4nnmsol platform bridges. A sample dialog is shown in Figure 7-4. The corresponding log file is shown in Figure 7-5.

```
Enter 1 to Uninstall HP Toptools 5.5 for OpenView NNM-SOLARIS (Local)
Enter 2 to Uninstall HP WebJetadmin 6.0 for OpenView NNM-SOLARIS (Local)
Enter 3 to Exit.
         : Uninstallation of HP Toptools 5.5 for OpenView NNM-SOLARIS (Local)
  Task
          : 10 - 15 minutes
You are about to uninstall the HP Toptools 5.5 for
OpenView NNM-SOLARIS.
Make sure all NNM consoles, including the manager console
and the remote consoles are closed before beginning the
uninstallation.
                    Warning!
Performing the uninstallation without closing all the
OpenView consoles including the remote consoles will result in
malfunction of NNM.
Do you want to continue the uninstallation (y/n)?
Checking if HP Toptools 5.5 for OpenView NNM-SOLARIS is installed
HP Toptools 5.5 for OpenView NNM-SOLARIS will now be uninstalled
This installation will execute ovstop hpttBrdgDisc, ok to continue?(Y/N):Deleting
symbols...
Symbols deleted successfully
Deleting fields....
Fields deleted successfully
Deleting: <device events> ...
Unloading the Mibs....
This will take at least 10 minutes......Please wait.
MIB File is not loaded: hpHttpMg.mib
Mibs are Unloaded successfully
Cleaning up all the directories...
All files removed sucessfully
Restarting the NNM daemons
HP Toptools 5.5 for OpenView NNM-SOLARIS uninstall needs to start up the ovw
GUI to reinitialize the nnm fields.
Would you like to start ovw now (y/n)? Rememeber to run ovw *before* installing any
snap-ins
Uninstall of HP Toptools 5.5 for OpenView NNM-SOLARIS completed successfully.
```

Figure 7-4. Unix Uninstall Dialog

Page 80 Version 5.5

```
MODEO - Apr 26 16:26:20 # Begin Remove HPTT Bridge Session
<delete bridge components>
MODEO - Apr 26 16:26:28 # End Remove HPTT Bridge Session
MODE0 - Apr 26 16:26:28 # Leaving hpttBrdgeRemove main()
* Deleting field registration files ..
Rebuilding database Success....
Rebuilding database Success....
  Deleting the discovery object manager
Deleting: <device events> ...
       : Completed
Unloading: MIBS
       : Completed.
Restarting NNM
  Successfuly deleted discovery manager from NNM
Inititalizing ovw
HP Toptools 5.5 for OpenView NNM-SOLARIS uninstall needs to start the ovw GUI
to reinitialize the NNM fields
Please run ovw *before* reinstalling any snap-ins
****End HP Toptools 5.5 for OpenView NNM- Session****
```

Figure 7-5. Unix Uninstall Log

### 7.4 Verifying a Successful Platform Component Uninstall

Run **ovstatus**. This should display a list of object managers and a status indication. The **hpttBrdgDisc** discovery service should no longer be listed. The menu items for HP Toptools should no longer be displayed in **ovw**. Also, the map icons for HP devices should revert to their generic form.

# 7.5 Uninstalling HP Web Jetadmin for OpenView NNM

The OpenView NNM services do not need to be stopped to uninstall the HP Web Jetadmin bridge.

# 7.5.1 Uninstalling HP Web Jetadmin for OpenView NNM-NT

Uninstall HP Web Jetadmin for OpenView NNM-NT using the Windows NT Control Panel Add/Remove Program function..

### 7.5.2 Verifying a Successful Uninstall

- The menu items for HP Web Jetadmin should no longer be listed in the NNM Tools menu.
- HP printers should be displayed with generic printer icons provided by NNM.

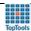

# 8 Installed MIBs

A list of the device MIBs installed with the bridge is given in Table 10. Note that this list will vary as newer MIBs are released. You should check the appropriate HP web sites for new MIBs for the devices that you manage. On NNM-NT/WINDOWS 2000 installations the MIBs will be installed in OpenView\snmp\_mibs. On NNM-HPUX and Solaris systems the location of MIB files will vary.

Table 9. MIBs added to OpenView NNM by platform bridge.

| MIB File     |          |
|--------------|----------|
| adaptec.mib  | 01/04/01 |
| config.mib   | 11/03/00 |
| dma.mib      | 11/03/00 |
| drivers.mib  | 11/03/00 |
| hpbasic.mib  | 11/03/00 |
| hpchain.mib  | 11/03/00 |
| hpchasis.mib | 11/03/00 |
| hpdwnld.mib  | 11/03/00 |
| hpeccmib.mib | 12/20/00 |
| hpentmib.mib | 11/03/00 |
| Hpenv.mib    | 11/03/00 |
| hpff.mib     | 11/03/00 |
| hpgnrptr.mib | 11/03/00 |
| hphttpmg.mib | 11/03/00 |
| hpicfoid.mib | 11/03/00 |
| hpltst.mib   | 11/03/00 |
| hpnetctz.mib | 11/03/00 |
| hpnr.mib     | 11/03/00 |
| Hpnrtrap.mib | 12/20/00 |
| hpprfmib.mib | 11/03/00 |
| Hpra.mib     | 11/03/00 |
| hprptr.mib   | 11/03/00 |
| hpsf2.mib    | 11/03/00 |
| hpstack.mib  | 11/03/00 |
| hpswa.mib    | 11/28/00 |
| hptat.mib    | 11/03/00 |
| hpvgrptr.mib | 11/03/00 |
| hpvlan.mib   | 11/03/00 |
| icfetwst.mib | 11/03/00 |
| icfsecur.mib | 11/03/00 |
| icfvg.mib    | 11/03/00 |
| ipx.mib      | 11/03/00 |

| MIB File     | Date     |
|--------------|----------|
| mlxraid.mib  | 11/03/00 |
| netswtst.mib | 11/03/00 |
| nraid4m.mib  | 12/20/00 |
| nsaasr.mib   | 11/03/00 |
| nsadimm.mib  | 11/03/00 |
| nsaeisa.mib  | 11/03/00 |
| nsaenv.mib   | 11/03/00 |
| nsaevent.mib | 11/03/00 |
| nsahswp.mib  | 11/03/00 |
| nsainfo.mib  | 11/03/00 |
| nsapci.mib   | 11/03/00 |
| nsarps.mib   | 11/03/00 |
| nsascsi.mib  | 11/03/00 |
| nsatrap.mib  | 11/03/00 |
| nsatrcfg.mib | 11/03/00 |
| nsatrmgr.mib | 12/20/00 |
| nsavolcp.mib | 11/03/00 |
| nsnicmib.mib | 11/03/00 |
| rfc1213.mib  | 11/03/00 |
| rfc1493.mib  | 11/03/00 |
| rfc1512.mib  | 11/03/00 |
| rfc1749.mib  | 11/03/00 |
| rfc1757.mib  | 11/03/00 |
| rfc2020.mib  | 11/03/00 |
| rfc2037.mib  | 11/03/00 |
| rfc2108.mib  | 11/03/00 |
| rfc2239.mib  | 11/03/00 |
| rfc2266.mib  | 11/03/00 |
| rfc2358.mib  | 11/03/00 |
| stat.mib     | 11/03/00 |
| vg.mib       | 11/03/00 |
| wndA08.mib   | 11/03/00 |

Page 82 Version 5.5

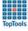

# 9 Creating Filters for HP devices

NNM offers filtering to enable users to define which devices and/or networks to discover, which objects in one NNM server database should be exported to another, which objects should be displayed in a particular map, and which map objects should remain persistent in memory.

However, only a subset of 'attributes' identified by NNM are directly available as criteria for filtering (Defined in "A Guide To Scalability and Distribution for HP OpenView Network Node Manager" Appendix A).

To enable filtering of additional attributes such as those that are added by the platform bridge (e.g. isHPDevice or isHPKayak), an environment variable must be set on the NNM management server.

To set the environment variable on an NNM-NT management servers:

Right-click the "My Computer" icon on the desktop and select "Properties". Then click the "Environment" tab and enter information as shown below:

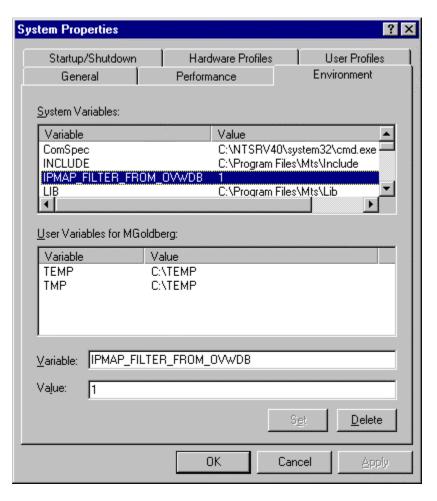

For HP-UX or Solaris systems use the following K-shell script:

\$IPMAP\_FILTER\_FROM\_OVWDB=1 \$export IPMAP\_FILTER\_FROM\_OVWDB

Once the environment variable is set, all attributes added by the bridge will be available for inclusion when building filters.

Page 84 Version 5.5

For HP Netservers, it may be necessary to implement a persistence filter to support the creation and functioning of Netserver subsystem status icons for NNM maps in transient mode. A file, hpNetserverfilter, has been provided in the patches directory. You may replace your existing filter file with this file (through renaming it), or copy and paste the following lines from the new file to your existing filters file:

Once the HPNetservers filter expression is included in the filters file, it needs to be specified under the map-> properties-> ipmap configuration dialog as shown below:

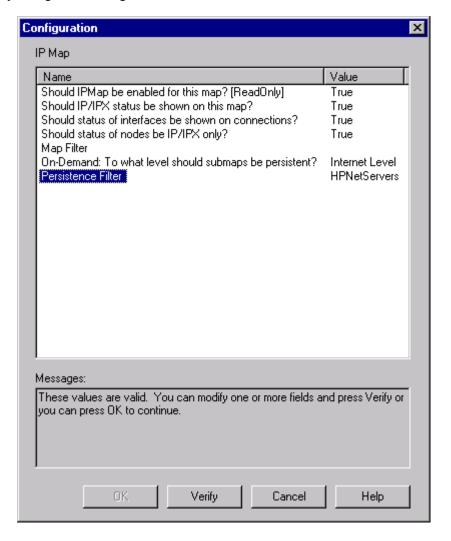

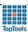

# 10 Enabling Toptools in NNM Remote and Web Console Sessions

Table 10 below provides information on toptools support for NNM remote and web console sessions:

**Table 10. NNM Console Support** 

|            | Remote Console | Web Console     |
|------------|----------------|-----------------|
| NNM 6.x    |                |                 |
| Windows NT | Full support   | Limited support |
| HP-UX      | Not supported  | Limited support |
| Solaris    | Not supported  | Limited support |

Before installing the platform bridge, it is important to exit all remote console sessions. Once the platform bridge has been installed on the NNM server, install the HP Toptools for OpenView NNM platform bridge on each remote console. The wizard on Windows NT/2000 will automatically detect whether the station is the NNM server or remote console and install the appropriate files. For proper functioning of the NNM remote console, it is important to install the platform bridge on the remote console before initiating a remote console session with an integrated NNM server. If the platform bridge is not installed on each remote console, the following popup (e.g. in Windows NT) will appear on the remote console display:

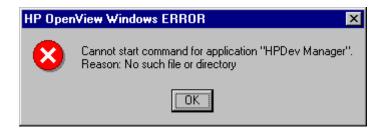

HP Toptools for OpenView NNM provides limited support of NNM 6.x web consoles without additional effort or installation. From the web console, you will see customized icons for HP devices within the network presenter (Figure 10-1), have access to compiled HP MIBs and can view HP events.

Page 86 Version 5.5

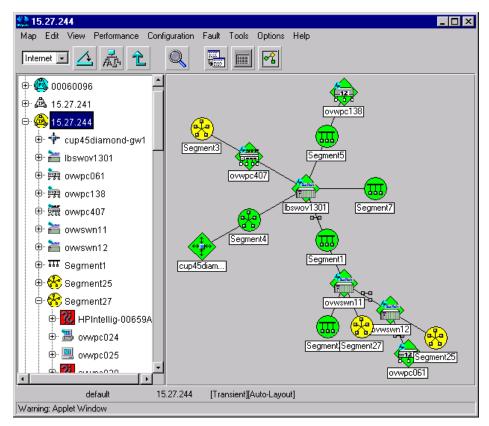

Figure 10-1. NNM web console with HP Toptools for OpenView NNM.

# 11 Recommendations for Managing Large Networks

If you are managing large networks (greater than 5000 devices) you should increase the capabilities of the toptools server. An Intel Pentium 4 with a processor speed > 1.3 GHz and an additional 256 MB of RAM for every 10,000 nodes (e.g. HP Vectra VL800). The faster the processor and more RAM the better your performance will be.

If you do not require the Hubs and Switches component, do not install it. If you need to install the Hubs and Switches component, the following is recommended:

Set Traffic Data collection to Manual mode. The traffic monitoring capabilities of the HP Toptools Traffic Monitor application can require a lot of system resources. Therefore, in large network environments, it is suggested that you manually select the points at which you would like to collect traffic data. Usually, you will want to collect traffic data on your network backbone segments and on segments with heavily utilized servers.

Traffic Monitor can use the HP X-RMON functionality built into HP ProCurve and HP AdvanceStack and even HP Ethertwist network devices to provide detailed information on who is using network segments. It also uses standard traffic counters to provide basic traffic levels on network segments. Traffic Monitor can realistically monitor up to 200 network segments using the HP X-RMON technology. It can monitor up to 1800 additional segments using standard traffic counters. You should use the following instructions to turn on **Manual** traffic data collection and configure which network segments will be monitored with HP X-RMON and which additional segments will be monitored using standard traffic counters.

- Go to the Toptools Home page by selecting Tools -> HP Toptools -> Toptools Home from the OpenView NNM menu bar
- On the <u>Performance Traffic Data Collector Settings</u> page select the "User Selected Switch and Hub Ports (Manual)" setting
- Use the Add Device(s) button to add the devices on which you would like to collect Traffic Data
- On each device, select the ports on which you would like to collect Traffic Data by expanding the device and then selecting either the **Traffic Stats** or the **HP X-RMON** check box for the desired ports.

Page 88 Version 5.5

# 12 Index

DNS hostname, 16

| $\mathbf{A}$                            | ${f E}$                                                   |
|-----------------------------------------|-----------------------------------------------------------|
| accessing toptools, 38                  | enterprise products, 5                                    |
| acf11.zip, 12                           | evaluation, 13                                            |
| actions for HP devices, 40              | events, Netservers, 51                                    |
| actions, Kayaks, 44                     |                                                           |
| actions, Netservers, 51, 52             | $\mathbf{F}$                                              |
| actions, Omnibooks, 44, 49              | filters for HP devices, 83                                |
| actions, Vectras, 44                    | finding HP devices, 38                                    |
| actions, Workstations, 49               | firmware, 11                                              |
| address, NNM system, 20                 | fonts, UNIX browser, 12                                   |
| AdvanceStack hubs, 61                   | ,                                                         |
| agents, 5, 11                           | G                                                         |
| attributes, device, 38                  |                                                           |
| Authentication, Basic, 11               | group, toptools, 16, 38                                   |
| authentication, HP Toptools for NNM, 38 | **                                                        |
| В                                       | Н                                                         |
| Dagia Authoritisation 11                | Hostname, toptools server, 38                             |
| Basic Authentication, 11                | HP devices filters, 83                                    |
| bridge components, 6                    | HP Toptools authentication, 38                            |
| bridge operation, 67<br>bridging, 5     | HP Toptools for NNM, using, 37                            |
| browser, 5                              | hpttBrdgDisc, 30, 67                                      |
| browser configuration, 11               | hpttBrdgDisc service, 38                                  |
| browsers supported, 11                  | hpttBrdgDiscData.log, 38                                  |
| orowsers supported, 11                  | hpttBrdgInstall, log files, 25                            |
| C                                       | hpttBrdgMgr, 30<br>hpttBrdgMrg, 67                        |
|                                         | hpttLaunchAction, 67                                      |
| change security settings, PCs, 40       | HPTTsrvbrg.exe, 22                                        |
| clean database, 15                      | HPTTSrvrBrg, 68                                           |
| clearing the toptools database, 15      | hubs, 61                                                  |
| community name, 42                      |                                                           |
| community string, 6, 20                 | I                                                         |
| components, 6                           |                                                           |
| configuration, browser, 11              | icons, 37                                                 |
| configuration, PCs, 45 console, 5       | identity page, PCs, 45                                    |
| console, remote, 6                      | installation log files, 25                                |
| console, web, 6                         | installation verification, server bridge, 22              |
| consoles, remote, 85                    | installation, platform bridge, 23                         |
| Customer Care Centers, 14               | installation, server bridge, 15                           |
| Customer Care Centers, 14               | installation, single system, 13                           |
| D                                       | installation, Web Jetadmin, 31 IP address, NNM system, 20 |
|                                         | IP address, toptools server, 27                           |
| debug levels, 70                        | IP address, Web Jetadmin, 34                              |
| device actions, 40                      | ii address, web setadiiiii, 54                            |
| devices supported, 11                   | J                                                         |
| Directory Security, 11                  | J                                                         |
| directory, server bridge, 19            | java classes, 12                                          |
| discovery, 38                           |                                                           |
| discovery, Netservers, 51               | K                                                         |
| disk reliability, PCs, 47               | Kayaks, 43                                                |
| disk space requirements, 12             | Ruyuno, 75                                                |
| distributed environment, 9              |                                                           |

Page 90 Version 5.5

L

large networks, 87 Laserjet printers, 57 launching toptools, 38 license, 13 license agreement, server bridge, 18, 27 log files, 69 log files, installation, 25 login, 16

### M

MEDS, clearing, 15 memory requirements, 12 MIBs, 28, 81 MIF, PCs, 47

### N

name, community, 42 Netserver actions, 52 Netserver discovery, 51 Netserver events, 51 Netserver subsystems, 54 Netservers, 51 networks, large, 87 NNM system IP address, 20 NNM version, 8 NNM versions supported, 10 NNM-Solaris platform bridge installation, 24 nnmsolbrdg, temporary directory, 24 NNM-UX platform bridge installation, 24 nnmuxbrdg, temporary directory, 24 nsaAgentStatus, 68 NTFS, security, 12

### 0

Omnibooks, 43, 49 overview of bridge operation, 67 **ovservices**, 30 ovstart, 23 **ovw**, 30 **ovwdb**, 30, 38 OVWSERVER, 16

#### P

password, community string, 6 password, power on, 45 password, SNMP, 42 password, toptools user, 16 password, user, 12 pcAnywhere, 5, 56 persistance, filter, 55 persistance, submap, 55 planning, 7 platform bridge, 6 platform bridge installation, 23

platform bridge installation, testing, 29 platform bridge Setup.exe, 26 platform bridge, uninstalling, 78 platform version, 11 platformbrdg directory, 24 plotters, 57 port number, Web Jetadmin, 34 port, TCP, 20 power on password, 45 power on Self Test, PCs, 47 power on, PCs, 41 preinstallation, server bridge, 15 preparation, platform bridge, 23 preparation, toptools server, 16 printer properties, 35 printer trap proxy, 36 processor requirements, 12 ProCurve switches, 61 properties, PCs, 40 properties, printer, 35 proxy, printer trap, 36

#### R

reboot, server bridge installation, 21 registration, 13 registry entry, debug levels, 70 remote console, 6, 8 remote console sessions, 85 Remote Control Card, 56 reports, PCs, 45 requirements, 6 requirements, system, 9 RVIEWSCM.EXE, 22

### S

Security, 11 Security, Directory, 11 security, NTFS, 12 security, PCs, 45 security, SNMP, 42 security, toptools authentication, 38 selection lists, 38 server bridge, 6 server bridge directory, 19 server bridge installation, 15 server bridge, uninstalling, 77 server Hostname, toptools, 38 server, toptools, 5 Service Control Manager, 22 sessions, remote, 85 set ID string, PCs, 40 settings, browser, 11 Setup.exe, platform bridge, 26 Setup.exe, server, 17 Setup.exe, Web Jetadmin, 31 SNMP EMANATE services, 23

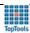

SNMP security, 42 SNMP services, 23, 27 status, PCs, 45 sting, community, 42 subsystems, Netservers, 54 support, 14 supported browsers, 11 supported devices, 11 switches, 61 system memory, platform bridge, 27 System Memory, Server bridge, 18 system requirements, 9

### T

tar files, 24 TCP port, 20 TCP port number, 27 telnet, testing, 23 testing platform bridge installation, 29 testing Web Jetadmin, 35 toptools components, updating, 29 toptools database, clearing, 15 toptools group, 38 toptools launching, 38 toptools server, 5 toptools server Hostname, 38 toptools server preparation, 16 Toptools Services, 22 toptools versions supported, 9 trap proxy, printer, 36 trap services, 23 troubleshooting, 67 TTDbErase, 15

#### U

uninstalling, platform bridge, 78 uninstalling, server bridge, 77 uninstalling, Web Jetadmin, 80 updating toptools components, 29 user password, 12 user, platform, 11 user, toptools, 11, 16 using HP Toptools for NNM, 37 using Web Jetadmin, 35

### V

Vectras, 43 verifying platform bridge installation, 29 verifying Web Jetadmin installation, 35 version, platform, 11 versions supported, NNM, 10 versions supported, toptools, 9 Visualize workstations, 49

### W

web console, 6 Web Jetadmin installation, 31 Web Jetadmin port number, 34 Web Jetadmin **Setup.exe**, 31 Web Jetadmin, testing, 35 Web Jetadmin, uninstalling, 80 Web Jetadmin, using, 35

Page 92 Version 5.5